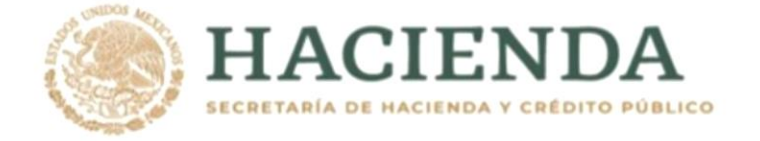

# MÓDULO DE PRESUPUESTACIÓN

PARA LA INTEGRACIÓN DEL PRESUPUESTO DE EGRESOS DE LA FEDERACIÓN 2022 Y LA ELABORACIÓN DE SUS CALENDARIOS

(GUÍA DE OPERACIÓN)

Diciembre, 2021

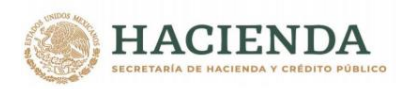

# **INDICE**

### **MODULO DE PRESUPUESTACIÓN PARA LA INTEGRACIÓN DEL PRESUPUESTO DE EGRESOS DE LA FEDERACIÓN 2022 Y LA ELABORACIÓN DE SUS CALENDARIOS**

#### **Introducción**

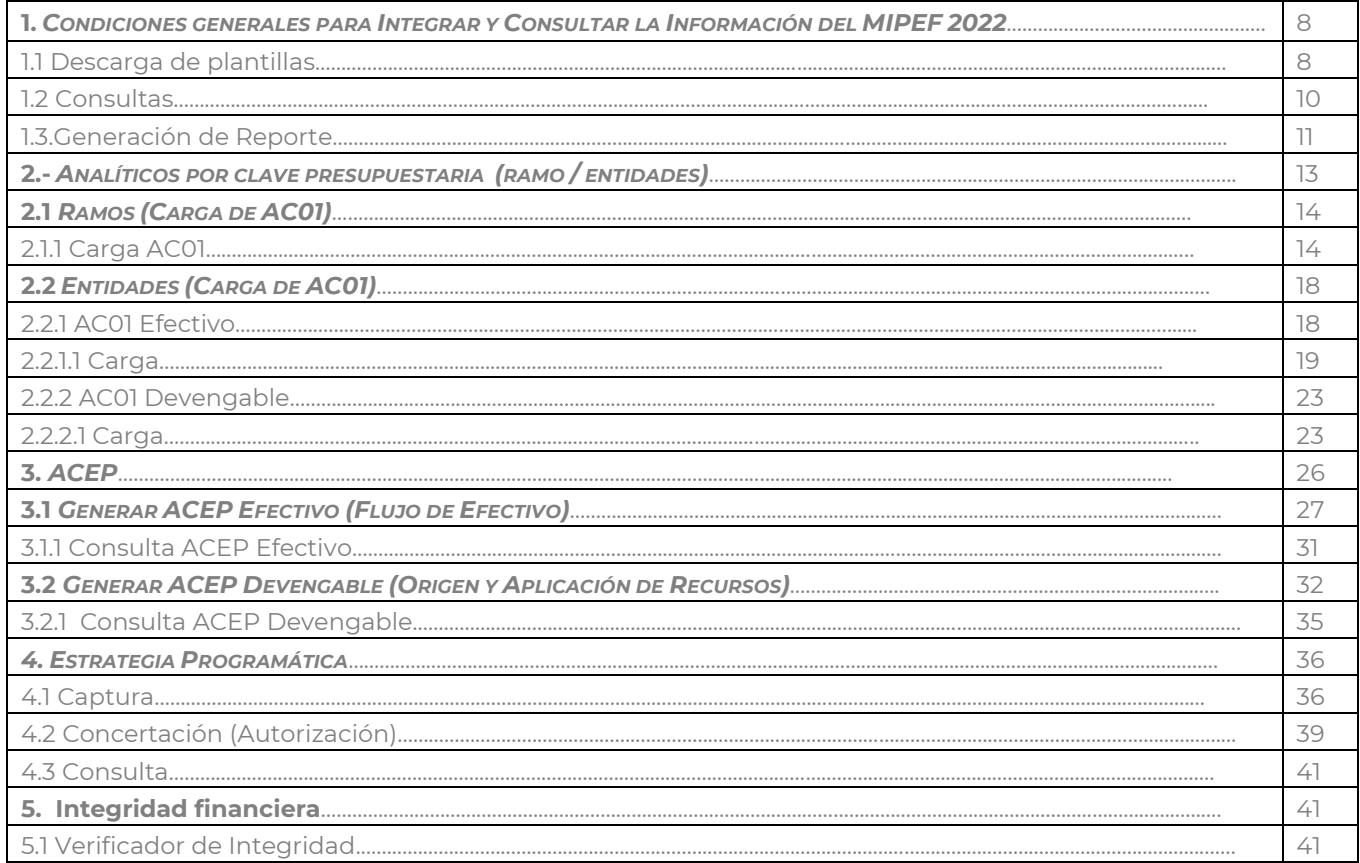

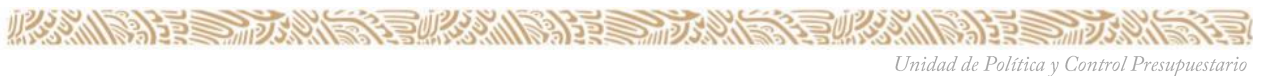

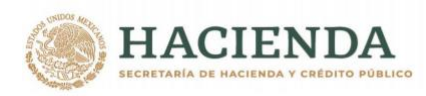

### **MODULO DE PRESUPUESTACIÓN PARA LA INTEGRACIÓN DEL PRESUPUESTO DE EGRESOS DE LA FEDERACIÓN 2022 Y LA ELABORACIÓN DE SUS CALENDARIOS**

**Guía de Operación**

#### *INTRODUCCION*

La presente guía tiene como propósito auxiliar al usuario responsable de la carga de información para la integración del Presupuesto de Egresos de la Federación para el ejercicio fiscal 2022 y la elaboración de sus respectivos Calendarios en el Módulo de Presupuestación, en la funcionalidad del presupuesto **Aprobado** del Sistema del Proceso Integral de Programación y Presupuesto (PIPP 2022) del "Módulo de Seguridad de Soluciones de Negocio" (MSSN), En esta etapa el módulo de presupuestación está preparado para realizar en forma conjunta la carga de la información del presupuesto aprobado y la elaboración de sus calendarios.

La dirección a la que se deberá acceder es:

#### *<https://www.mst.hacienda.gob.mx/shcp-home>*

En la pantalla que se despliega se deberá:

- a) Insertar la clave de usuario y el password
- b) Dar clic en ACEPTAR

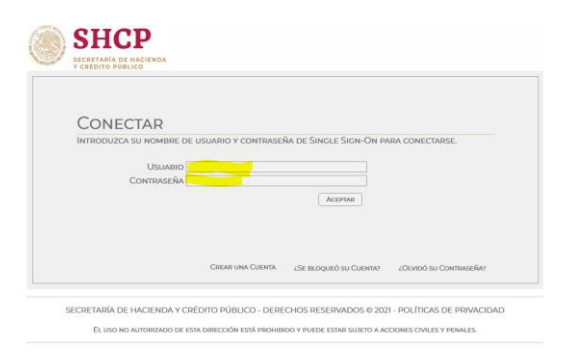

c) En la pantalla que se despliega, seleccionar el Año de operación 2022, con lo cual se muestra el ícono "**PIPP**".

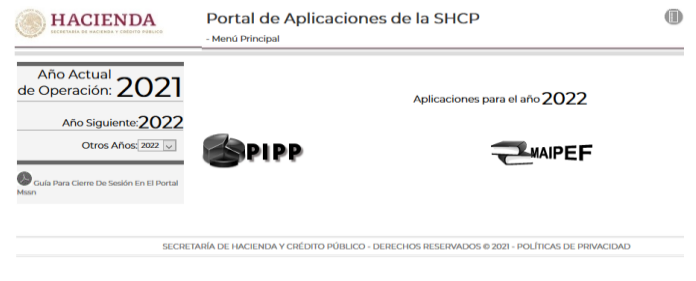

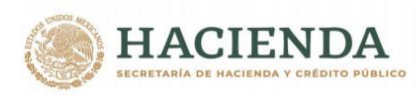

d) Dar clic sobre el icono del PIPP, ante lo cual se despliega una nueva ventana en la que se visualizan en la parte central los avisos relacionados con el proceso que se vayan comunicando, y en la parte superior de la pantalla el Módulo de **Presupuestación** y debajo de éste el menú que contiene la funcionalidad de presupuesto **Aprobado**.

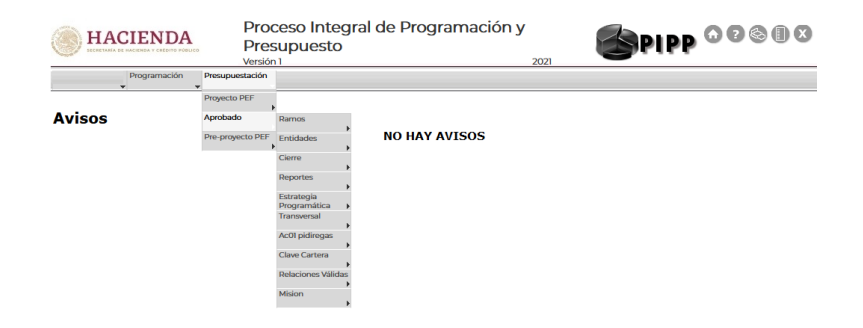

La funcionalidad de presupuesto **Aprobado**, contiene las opciones para la carga de información por parte de los ramos y entidades, las cuales se agrupan conforme a los menús que se presentan enseguida:

#### **Ramos**

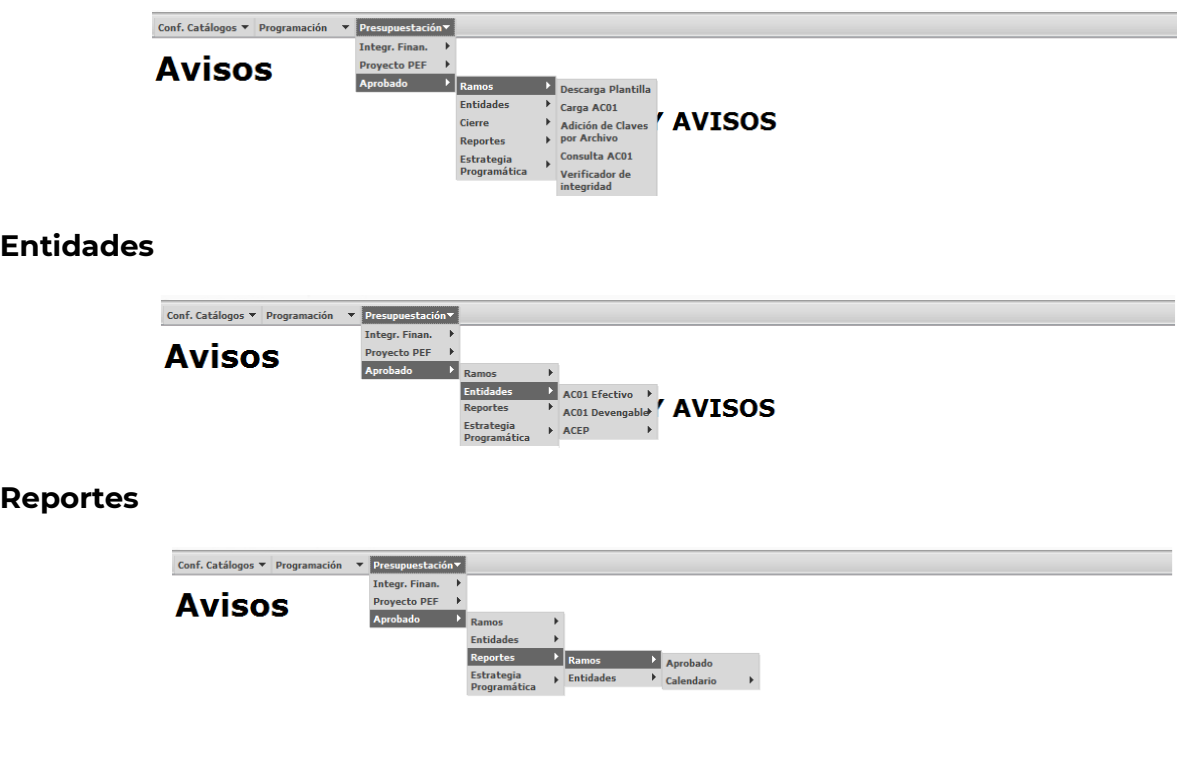

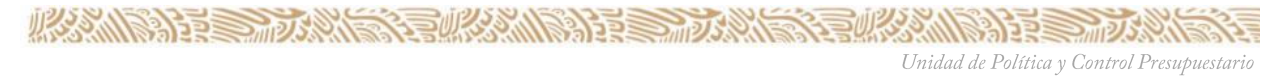

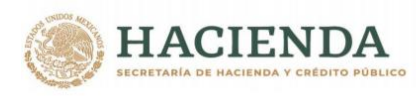

#### **Estrategias**

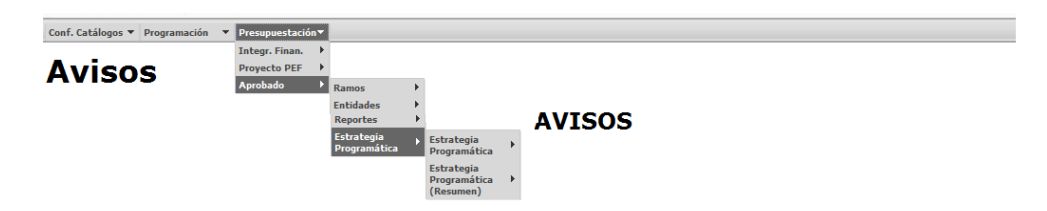

El proceso de ajuste al proyecto de PEF para obtener el Presupuesto **Aprobado** para el ejercicio fiscal 2022 se llevará a cabo a través del *Módulo de Presupuestación*.

Para acceder a la funcionalidad del presupuesto **Aprobado**, se debe seleccionar en la barra de menús que se encuentra en la parte superior de la pantalla la opción *PRESUPUESTACIÓN,* y posteriormente en el menú que se despliega a hacia abajo posicionarse en la funcionalidad de *Aprobado*.

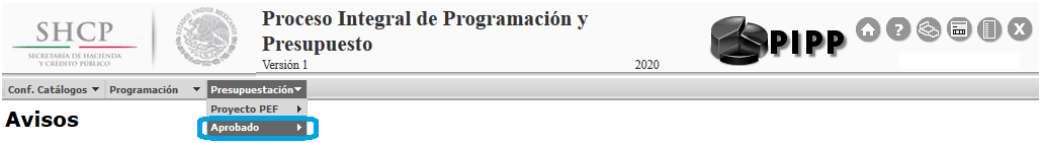

En esta funcionalidad se presenta un submenú con las aplicaciones a utilizar, con opciones similares de carga de información para Ramos y Entidades del Proyecto PEF, mismas que se describen a continuación.

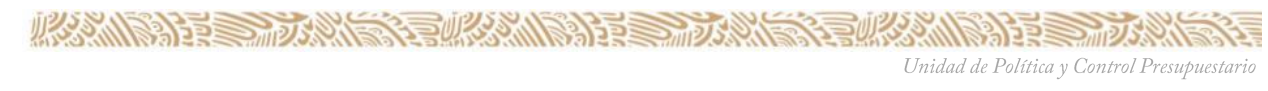

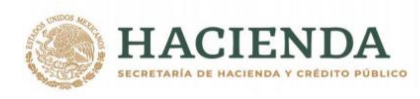

**1.-** *CONDICIONES GENERALES PARA INTEGRAR Y CONSULTAR LA INFORMACIÓN DEL MÓDULO DE PRESUPUESTO A***PROBADO** *2022*

La carga de información para la integración del Presupuesto aprobado se realiza a través de diversas plantillas, las cuales se describen al interior de esta Guía. En este contexto y para una óptima utilización de las mismas es preciso considerar los siguientes puntos.

#### **1.1 DESCARGA DE PLANTILLAS**

Para obtener las plantillas se deberá acceder al **Módulo de Presupuestación/Aprobado** en las funcionalidades del AC01 Ramos y Entidades (AC01 Efectivo y AC01 Devengable) se deberá dar clic en la opción **Descarga Plantilla AC01,**  de cada una de las funcionalidades señaladas, con lo que se despliega la siguiente pantalla, en la que se deberá dar clic en la leyenda **Descargar Plantilla para Operaciones Masivas con AC01**\*.

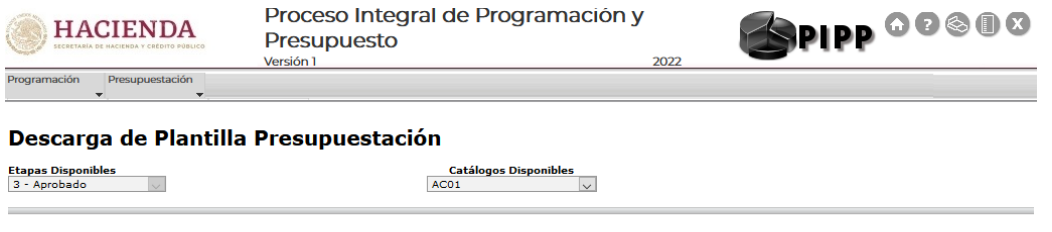

Descargar Plantilla para Operaciones Masivas con AC01

*Con lo cual se despliega la opción de abrir ó guardar. El archivo se deberá guardar en una carpeta específica para el ejercicio de integración del PEF aprobado.* 

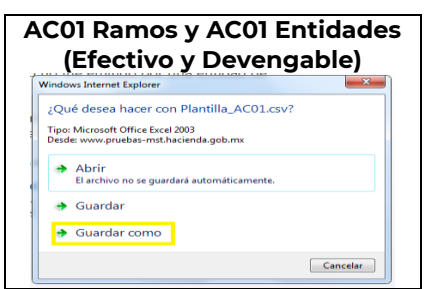

Se selecciona donde guardar y se nombra la plantilla

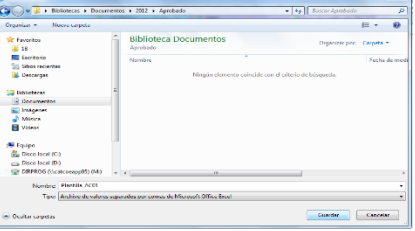

**必然的主要方数的复数人物注意动物** Unidad de Política y Control Presupuestario

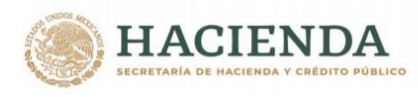

Una vez guardada, aparecerá el siguiente recuadro de dialogo en el cual se debe seleccionar **Abrir.**

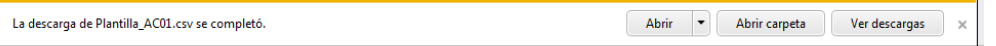

Ante lo cual se despliega la plantilla correspondiente para realizar la carga de la información del presupuesto aprobado.

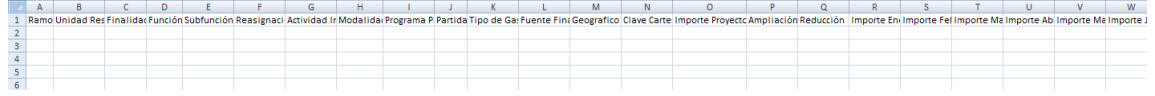

#### **Plantillas ACEP Efectivo y ACEP Devengable**

La descarga de plantillas del ACEP Efectivo y Devengable se encuentran en la opción de **ACEP** y se obtiene de las opciones **Descarga Plantilla ACEP Efectivo y Descarga Plantilla ACEP Devengable**, en el que se deberá descargar la plantilla correspondiente, presionando sobre la leyenda Descarga Plantilla de ACEP.

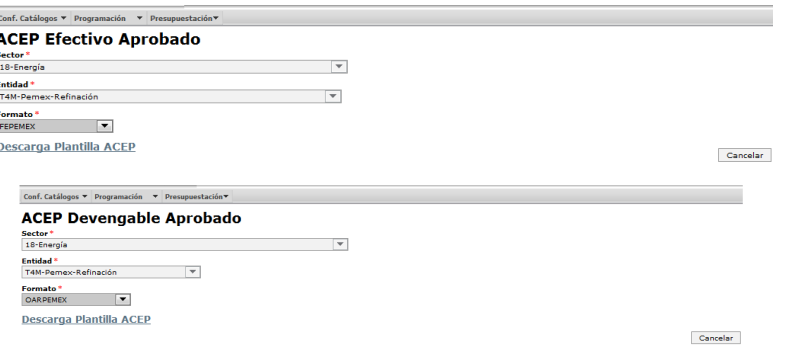

Las plantillas de ACEP Efectivo a utilizar para la calendarización, varían de acuerdo al tipo de actividad de la entidad.

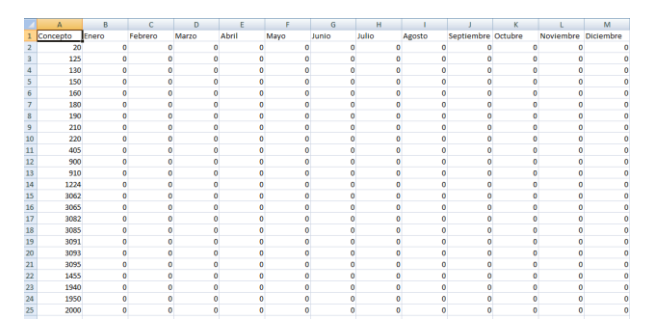

*Las Plantillas de ACEP Devengable únicamente se utilizarán para las modificaciones derivadas de las ampliaciones y reducciones aprobadas por la H. Cámara de Diputados.*

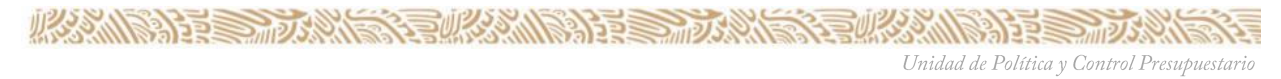

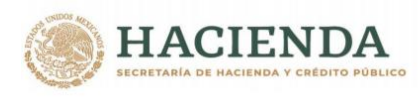

#### **1.2 CONSULTAS**

Las consultas contenidas dentro de la funcionalidad de presupuesto **Aprobado** del AC01 de ramo y de entidades (AC01 Devengable y AC01 Efectivo) se realizarán mediante las Consulta AC01 para ramos y entidades conforme a lo siguiente.

**Consulta AC01:** Despliega las claves presupuestarias, con sus respectivos montos, seleccionadas a partir de los criterios seleccionados. Esta consulta es exportable, para ello deberá dar clic en la leyenda **Exportar datos en formato XI seco**, que se encuentra en la parte inferior de la consulta.

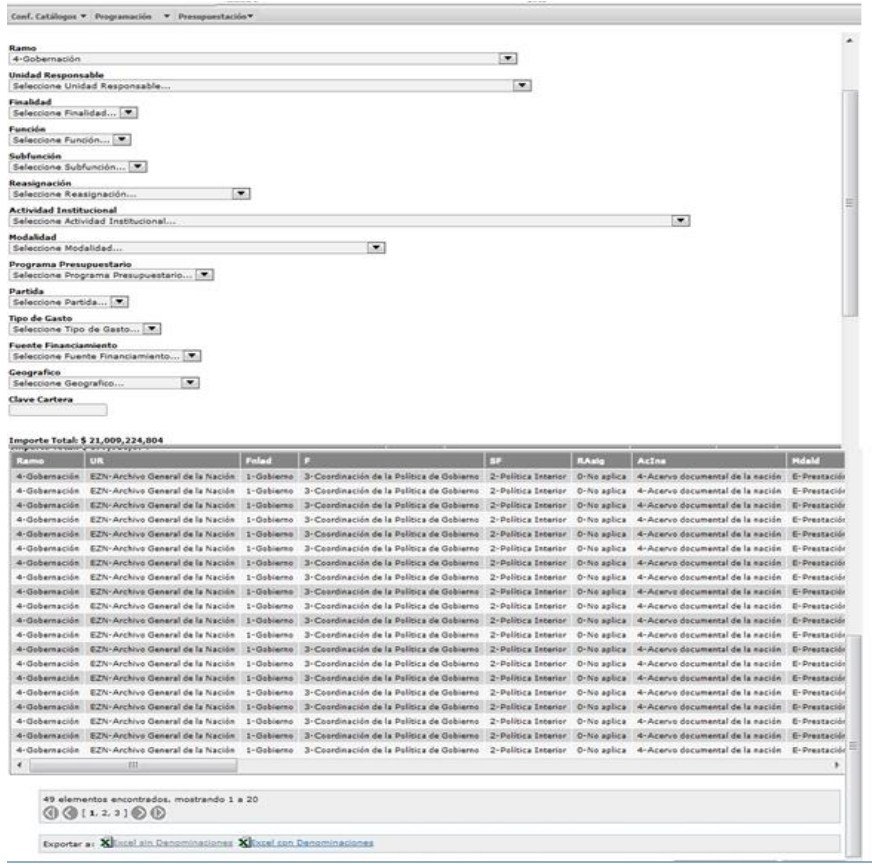

Cabe resaltar, que aun cuando en el caso de la información del Analítico de Claves de entidades/AC01 efectivo solo se realice la carga con fuente de financiamiento 4 "Recursos Propios", la consulta del apartado de AC01 efectivo **debe mostrar la totalidad de la información programática presupuestaria de la entidad a consultar. Es decir, tanto las claves presupuestarias financiadas con fuente de financiamiento 4, como las contenidas en el AC01 de Ramos con fuente de financiamiento 1, correspondientes a la entidad consultada.**

**必然的主要的激素有必然的主要的激素有必然的主要的** Unidad de Política y Control Presupuestario

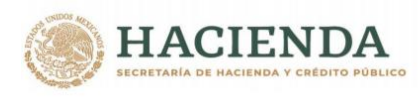

### *1.3 Generación de Reportes*

A partir de la información capturada en la integración PEF se generarán los reportes que conforman el presupuesto autorizado de los Ramos, así como de sus respectivos calendarios.

Para ello en la funcionalidad de **Reportes** del menú **Presupuestación/Aprobado** se deberá seleccionar la opción **Ramos** o **Entidades** y en esta en **Aprobado** ó **Calendario**, al dar clic Aprobado en la pantalla que se despliega se debe seleccionar el tipo de reporte requerido.

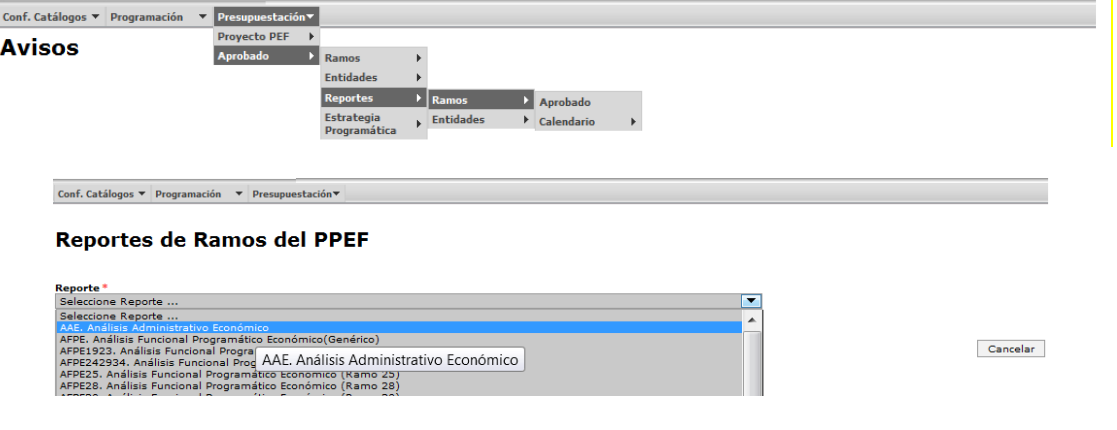

Posteriormente elegir el ramo y dar clic en Invocar AAE. Análisis Administrativo Económico, de acuerdo al reporte seleccionado.

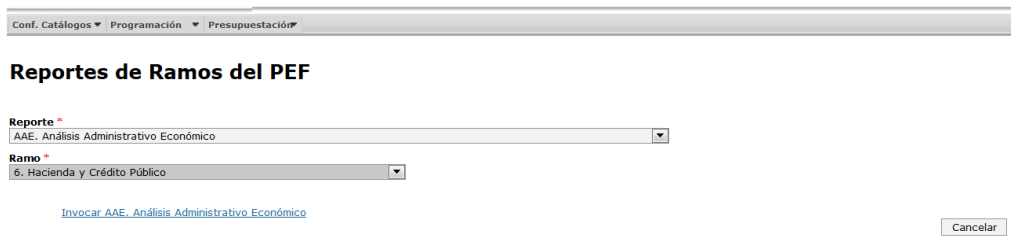

Al momento de terminar la ejecución aparecerá la información en el formato listo para impresión.

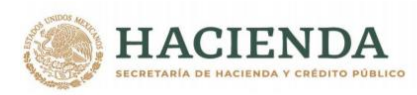

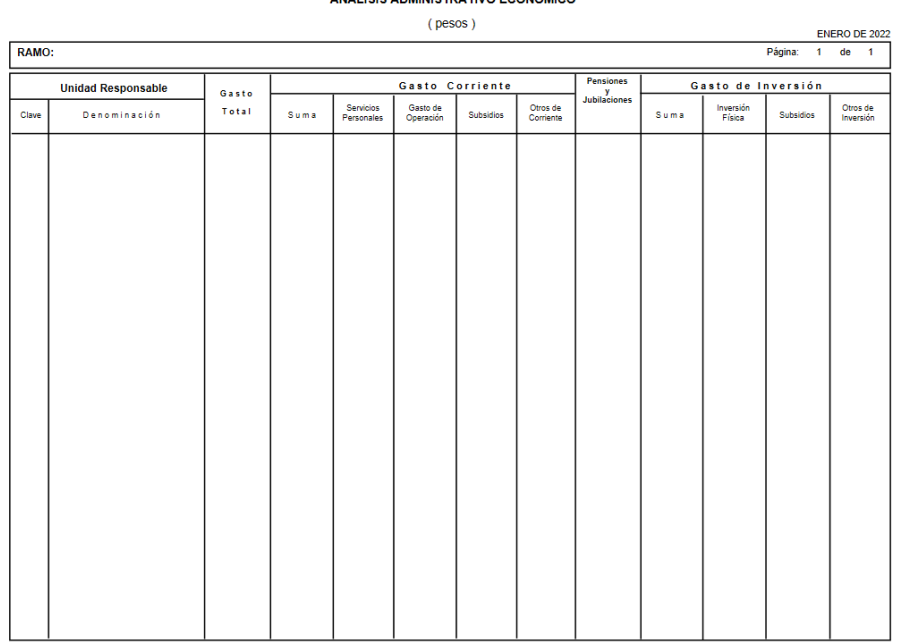

PRESUPUESTO DE EGRESOS DE LA FEDERACIÓN 2022

En el caso de las entidades, se deberá verificar que aun cuando en el caso de la información de entidades/programático efectivo solo se realice la carga de información con fuente de financiamiento 4 "Recursos Propios", el Reporte **"Análisis Funcional Programático Económico (Efectivo) contenga la totalidad de recursos programados para la entidad. Es decir, tanto los registrados con fuente de financiamiento 4 por parte de la entidad, como los registrados con fuente de financiamiento 1, 2 y 3 en el AC01 de Ramos para la entidad.**

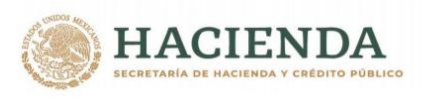

リン

### *2.- ANALITICOS POR CLAVE PRESUPUESTARIA (RAMOS / ENTIDADES)*

En la etapa de cambios y ajustes al proyecto de PEF para la formulación del Presupuesto de Egresos de la Federación Aprobado 2022, también se deberán elaborar los respectivos calendarios, dichos ajustes se deberán llevar a cabo en el módulo de **Presupuestación**/ **Aprobado** a través de las opciones Ramos y Entidades**. Las ampliaciones aprobadas por la H. Cámara de Diputados se deberán identificar con el digito 1, en el campo RG "Reasignaciones". Para ello, el sistema ya se encuentra preparado para recibir las claves presupuestarias con digito 1**.

Como apoyo e insumo para la carga de los AC01 de Ramos y Entidades se cuenta con la **Consulta** de **RELACIONES VALIDAS**, la cual forma parte del menú del **Módulo de Presupuestación/Aprobado/Relaciones Validas.**

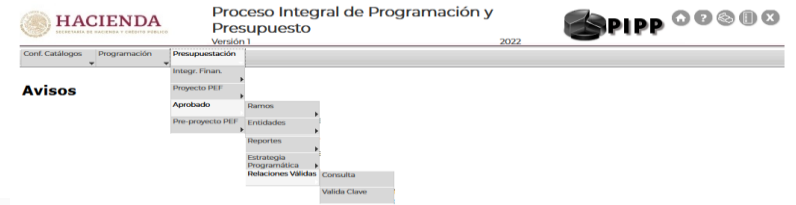

En esta opción, se muestran la consulta de relaciones válidas (Estructuras económicas válidas para entidades devengable, Estructuras económicas válidas para entidades efectivo, Estructuras económicas válidas para Ramo, Estructuras Programáticas autorizadas, PPI de la Cartera autorizados Partidas válidas para los Pp's y Relaciones válidas Cartera-Pp's) y la opción de valida clave como apoyo para la carga de información.

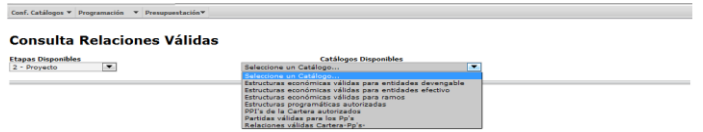

La consulta de dichas relaciones permitirá a las dependencias y entidades revisar y prever los insumos básicos para la integración de su plantilla de carga.

Asimismo, el servicio de validación de clave, contemplado en la opción válida clave permite revisar las claves presupuestarias a incorporar en los AC 01 a efecto de identificar posibles errores de carga tales como falta de estructura programática, relación Pp-partida, relación ramo-estructura económica. (La clave presupuestaria se compone de 15 campos considerando la clave presupuestaria y el ciclo la cual debe estar separada por puntos).

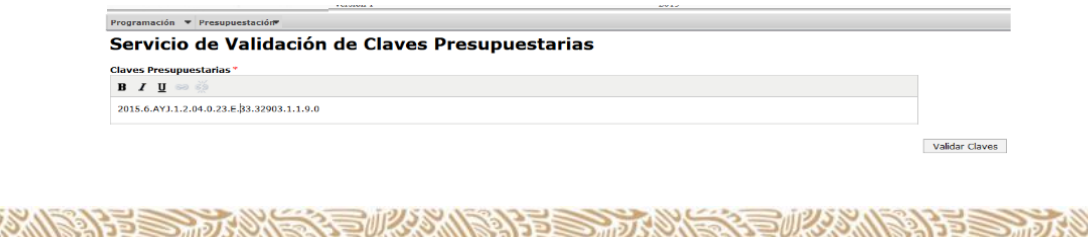

Unidad de Política y Control Presupuestario

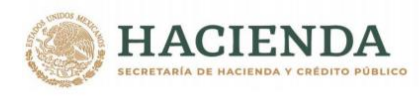

### **2.1 RAMOS (Carga de AC01)**

La integración del Presupuesto de Egresos de la Federación de los Ramos presupuestarios en el Módulo de Presupuestación, se llevará a cabo vía archivo de carga a través de la opción Aprobado/Ramos/Carga AC01:

### **2.1.1** Carga **AC01**

Para cargar la información presupuestariamediante la opción **Carga AC01** se deberáseguir los siguientes pasos:

a) Descargar la plantilla

*b) Obtener el AC01 del proyecto de PEF del ramo correspondiente, para lo que se requiere ir al submenú "Consultas AC01" de la funcionalidad "Proyecto PEF" y seleccionar la opción "Consulta AC01". Seleccionar el Ramo deseado, dar clic en el botón Consultar y la información se despliega hacia abajo, para exportarla a un archivo de Excel dar clic en EXPORTAR a .*

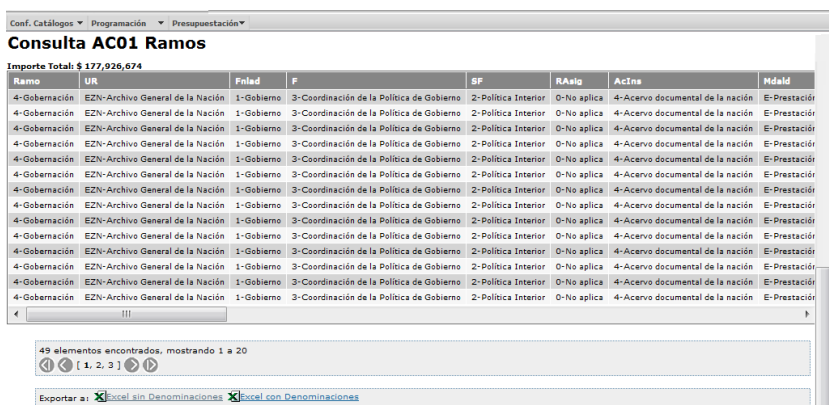

*En el cuadro de diálogo que se despliega dar clic en el botón GUARDAR para tener la información disponible en un archivo personal.*

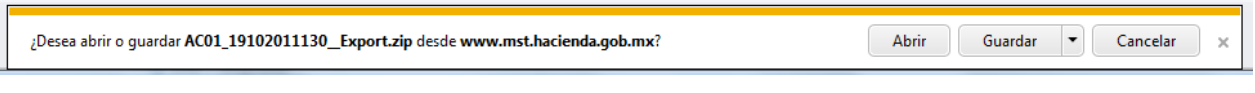

*Una vez que se guardo el archivo, se abre otro cuadro de dialogo para abrir el archivo, dar clic en Abrir o abrir carpeta.*

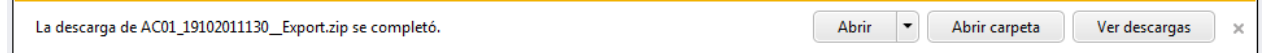

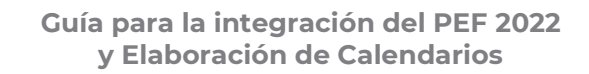

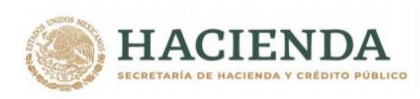

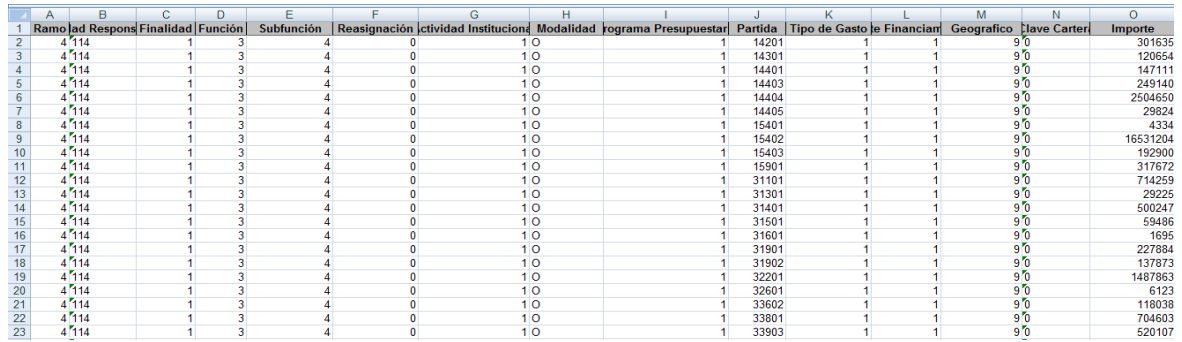

Este AC01 presenta las claves presupuestarias con el nivel de desagregación por objeto de gasto de cinco dígitos conforme al clasificador por objeto del gasto, por lo tanto, la integración del presupuesto aprobado y la formulación de su respectivo calendario se realizarán con el mismo nivel de desagregación por objeto de gasto.

*c) Copiar la información del archivo del Analítico de Claves AC01 del proyecto y pegar en la plantilla referida en el inciso a). Posteriormente, se deberán capturar por clave presupuestaria en las columnas correspondientes las reducciones y ampliaciones que se determinen para ajustar el proyecto de PEF conforme al presupuesto aprobado por la H. Cámara de Diputados.*

*En su caso, se deberán agregar las claves presupuestarias que no habiendo sido consideradas en la etapa de proyecto de PEF se incorporen durante esta etapa.*

*Para ello, es importante precisar que las estructuras programáticas asociadas a la ampliación de recursos deberán encontrarse en fase de autorizado en el Módulo de Programación del PIPP (a excepción de las correspondientes al digito 1 en la columna de reasignaciones).*

*En caso de que se requieran dar de alta nuevas estructuras programáticas y/o económicas, la gestión de las mismas deberá realizarse conforme a las metodologías establecidas para tal fin en la etapa de proyecto de PEF 2022.*

*Cuando se quiera reducir en su totalidad el monto de alguna clave presupuestaria considerada en el proyecto de PEF, el ajuste deberá realizarse mediante la incorporación en la columna de Reducción del mismo monto de la columna de Importe Proyecto, es decir que la eliminación de una clave presupuestaria considerada en el proyecto de PPEF no podrá realizarse mediante la eliminación de la fila que la contiene en el archivo de carga.* 

*Las asignaciones deberán registrarse con formato numérico, sin comas, ni decimales, ni números exponenciales.*

**必然的是要的发展的是要的发展** 

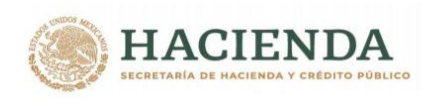

*Cuando existan movimientos de ampliación o reducción determinados por la Cámara de Diputados, únicamente debera registrarse la ampliación o la reducción en la (s) clave (s) presupuestaria (s) correspondiente (s), en el caso de las claves que no tienen movimiento (de la UR) deberá anotarse el cero en alguna de las dos columnas una vez registrados dichos movimientos, se deberá incorporar el calendario de gasto por clave presupuestaria en las columnas de Importe Enero a Importe Diciembre.*

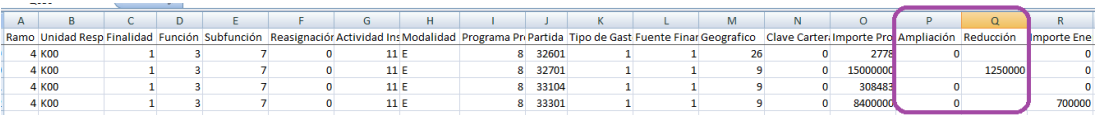

- La suma de los importes de los meses enero-diciembre deberá corresponder al importe anual por clave presupuestaria.
- Cuando no se tenga previsto monto de gasto para un determinado mes, se deberá registrar un **cero**.
- La suma del importe de la totalidad de las claves presupuestarias contenidas en el archivo deberá ser igual, al monto del presupuesto autorizado por Ramo y Unidad Responsable.

*Cuando no existan ajustes a la información del proyecto de PEF, se deberá considerar la información del proyecto y formular el calendario, en este caso las columnas de reducción y ampliación se deberán dejar en blanco.*

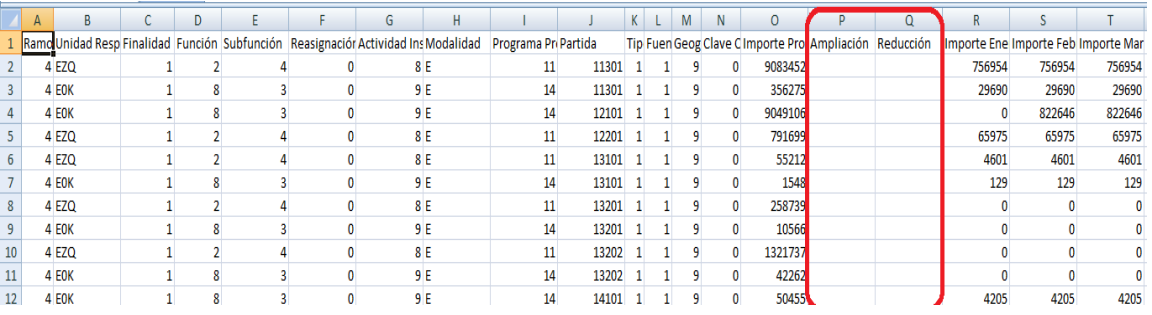

Finalmente, se deberá realizar la acción guardar como, nombrando el archivo y seleccionando la carpeta donde se guardará el archivo de carga, con lo que se genera el archivo **Archivo CSV,** que será utilizado para la carga de AC01.

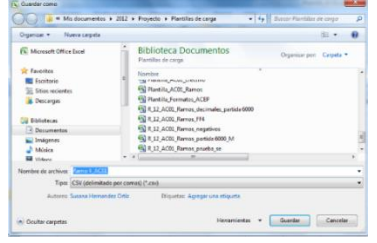

**必然的重要或然后不同的。而我们的重要或是不同的重要的。** Unidad de Política y Control Presupuestario

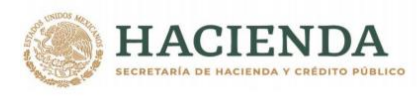

#### *Carga de AC01*

Del menú de **Aprobado/Ramos** seleccionar la opción "**Carga AC01**" ante lo cual se desplegará la siguiente pantalla

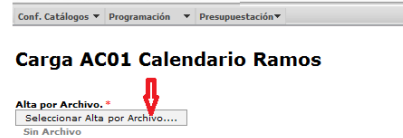

Siguiente>>

#### *Alta de Archivo de Proyecto*

En el Combo de **Alta por Archivo**, seleccionar el archivo de carga

a. Presionar la leyenda **Seleccionar alta por Archivo**, seleccionar el archivo y dar clic en Abrir

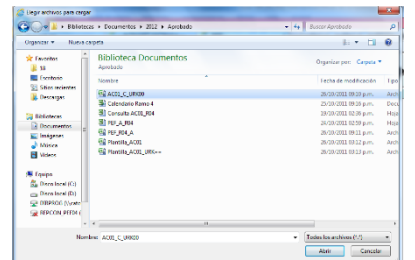

b. Al presionar Botón ABRIR se incrustará el archivo como a continuación se muestra y con el mensaje *Su archivo se recibió con éxito, de clic en Siguiente>> para validarlo*

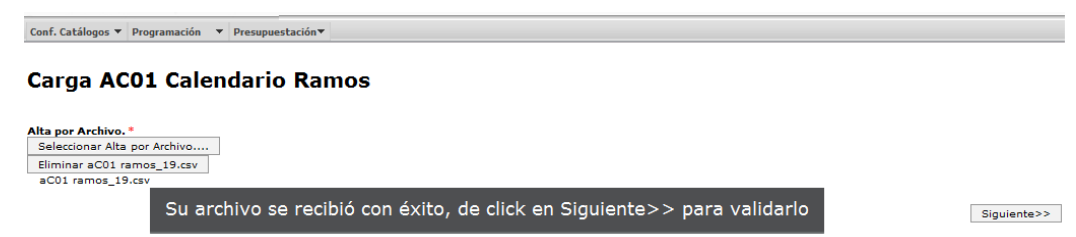

c. Al presionar el Botón **Siguiente>>** el sistema valida la carga del archivo, mostrándose en pantalla el progreso de validación

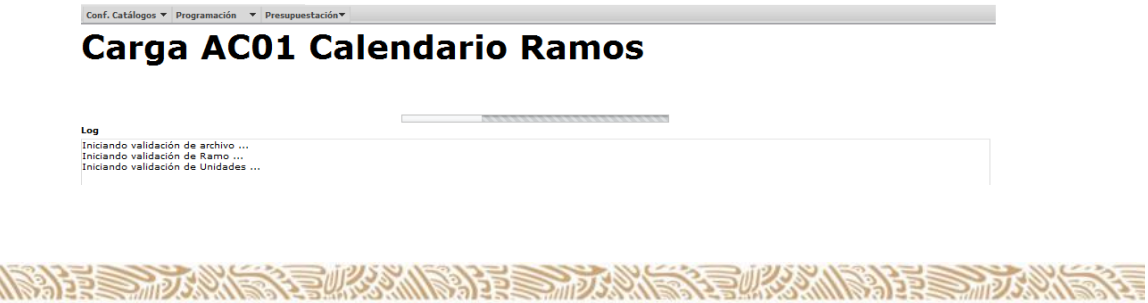

Unidad de Política y Control Presupuestario

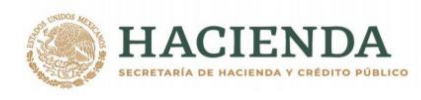

Una vez que valida la información inicia proceso de almacenamiento, mostrándose en pantalla el progreso de registros almacenados

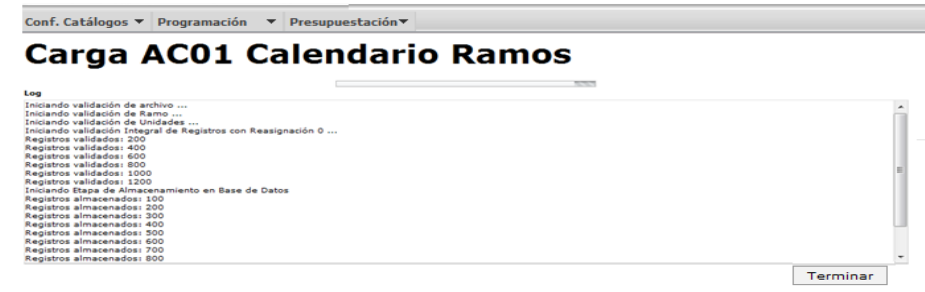

Al concluir el proceso de carga se despliega la siguiente pantalla, en la que se muestra la leyenda **Registro almacenado con éxito** y las cifras de control (montos cargados por unidad responsable y el monto Total del Ramo)**.**

d. Presionar el botón de Terminar para regresar a la pantalla de carga.

*Si el archivo presenta problemas de información el sistema envía los errores, una vez corregidos, se deberá iniciar nuevamente el proceso de carga.*

## *2.2. ENTIDADES (Carga de AC01)*

Al igual que en el Proyecto PEF la integración del Presupuesto Aprobado de las entidades se debe realizar en el Módulo de Presupuestación a través de la opción de **Aprobado/Entidades/ AC01 Efectivo** y solo en el caso de las entidades de control directo también en la opción de **Entidades/AC01 Devengable**. Dichas opciones, al igual que en el Ramo cuentan con las opciones de **Descargar Plantilla**, **Carga de AC01, Verificador de Integridad y Consulta**.

Como parte de la integración del presupuesto aprobado, en el AC01 Efectivo las entidades también se deberán realizar la formulación del calendario, y en el caso de las entidades de control directo además deberán realizar la carga del AC01 Devengable.

### *2.2.1 AC01 Efectivo*

Este formato únicamente deberá ser modificado por concepto de adecuaciones que, en su caso, se requieran realizar derivadas de las reducciones y las ampliaciones aprobadas por la H. Cámara de Diputados, así como de aquellos otros cambios que se deriven del cumplimiento del propio decreto, al igual que en la etapa de PPEF 2022 la modificación a la información con base flujo de efectivo, **se deberá realizar únicamente en aquellas claves con fuente de financiamiento 4 "Recursos Propios",** adicionalmente se deberá formular el calendario por clave presupuestaria través de las siguientes opciones.

**《言州公然小说》注意 通少期** 

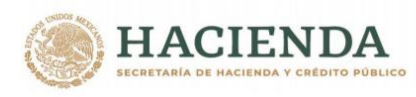

### **2.2.1.1** Carga

Para cargar la información presupuestaria en la opción **Carga** se deberán seguir los siguientes pasos:

#### *a) Descargar Plantilla*

*b) Obtener el AC01 Flujo de Efectivo del proyecto de PEF o de PEF Aprobado de la entidad correspondiente, para lo que se requiere acceder a la opción Consulta del submenú "AC01 Efectivo" de Proyecto PEF ó Aprobado/ del módulo "Presupuestación", se deberá seleccionar el Ramo y la entidad deseada, dar clic en el botón Consultar.*

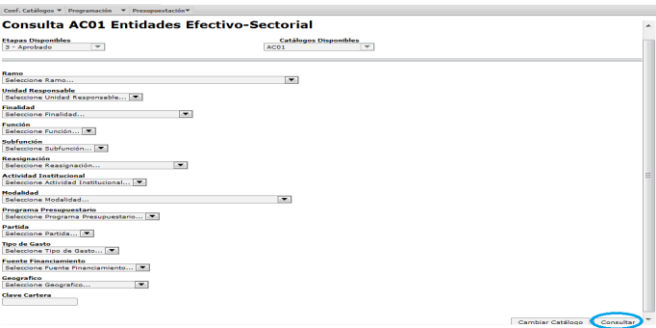

*con lo que se muestra la información seleccionada, para exportarla dar clic en el*  boton **X**Excel y en el cuadro de diálogo que se despliega dar clic en el botón *GUARDAR.*

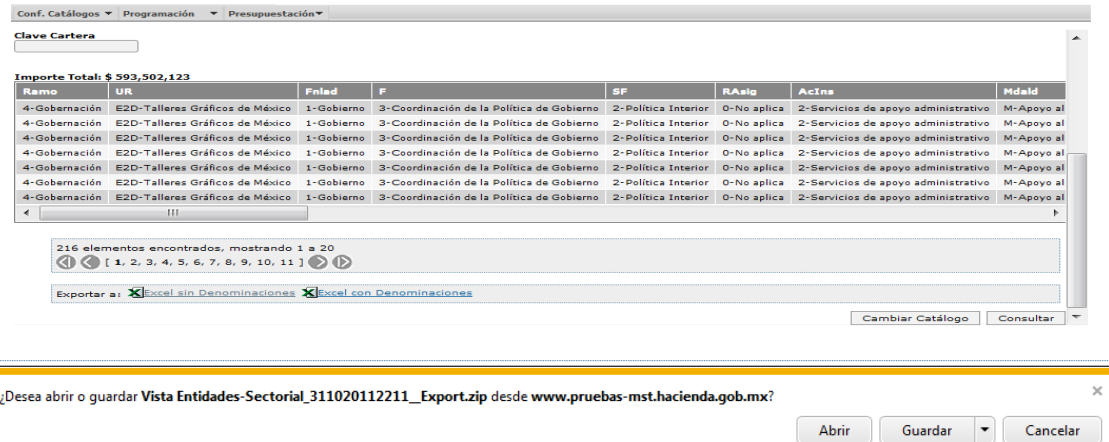

Con lo que se despliega el siguiente cuadro de dialogo, dar clic en Abrir para obtener la información.

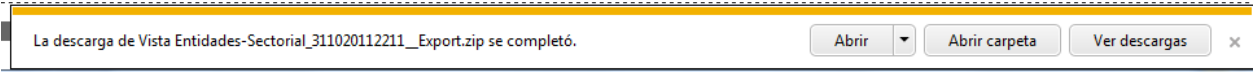

**必然的程度, 办法的复数 人名英格兰人姓氏** Unidad de Política y Control Presupuestario

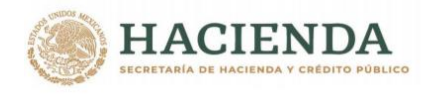

Este AC01 presenta las claves presupuestarias con el nivel de desagregación por objeto de gasto de cinco dígitos conforme al clasificador por objeto del gasto publicado en el Diario Oficial de la Federación el 28 de diciembre de 2010 por lo tanto la integración del presupuesto aprobado se realizará con el mismo nivel de desagregación por objeto de gasto.

*c) Copiar la información del archivo del Analítico de Claves AC01 del proyecto que corresponda únicamente a la fuente de financiamiento 4 "Recursos Propios" y pegar en la plantilla referida en el inciso a), posteriormente, se deberán capturar por clave en las columnas correspondientes las reducciones y ampliaciones que se determinen para ajustar el proyecto de PEF conforme al presupuesto aprobado por la H. Cámara de Diputados, y finalmente formular el calendario para cada una de las claves presupuestarias.*

*En su caso, se deberán agregar las claves presupuestarias que no habiendo sido consideradas en la etapa de proyecto de PEF se incorporen durante esta etapa.*

*Para ello, es importante precisar que todas las estructuras programáticas asociadas a la ampliación de recursos deberán encontrarse en fase de autorizado en el módulo de Estructuras Programáticas del PIPP, con excepción de las correspondientes al digito 1 en la columna de reasignaciones).*

*En caso de que se requieran dar de alta nuevas estructuras programáticas y/o económicas, la gestión de las mismas deberá realizarse conforme a las metodologías establecidas para tal fin en la etapa de proyecto de PEF 2022.* 

*En el caso de que se quiera reducir en su totalidad el monto de alguna clave considerada en el proyecto de PEF, el ajuste deberá realizarse mediante la incorporación en la columna de Reducción del mismo monto de la columna de Importe Proyecto, es decir que la eliminación de una clave considerada en el proyecto de PEF no podrá realizarse mediante la eliminación de la fila que la contiene en el archivo de carga.* 

*Las asignaciones deberán registrarse con formato numérico, sin comas, ni decimales, ni números exponenciales.*

*Cuando existan movimientos de ampliación o reducción determinados por la H. Cámara de Diputados, únicamente debera registrarse la ampliación o la reducción en la (s) clave (s) presupuestaria (s) correspondiente (s), en el caso de las claves que no tienen movimiento deberá anotarse el cero en solo en alguna de las dos columnas, una vez registrados dichos movimientos, se deberá incorporar el calendario de gasto por clave presupuestaria en las columnas de Importe Enero a Importe Diciembre.* 

3章观众《小脸》 主要 而人物

**ARANGERS FOR ARRIVE AND THE STARKED AND ARRIVE AND ARRIVE AND ARRIVE AND ARRIVE AND ARRIVE AND ARRIVE AND ARRIVE** 

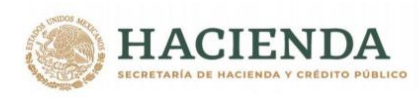

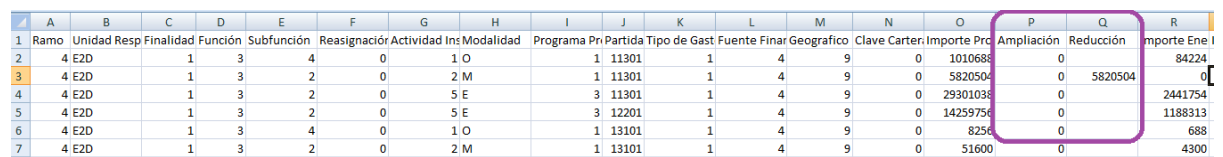

- La suma de los importes de los meses enero-diciembre deberá corresponder al importe anual por clave presupuestaria.
- Cuando no se tenga previsto monto de gasto para un determinado mes, se deberá registrar el **cero**.
- La suma del importe de la totalidad de las claves presupuestarias contenidas en el archivo deberá ser igual, al monto del presupuesto autorizado para la entidad.

*Cuando no existan ajustes a la información del proyecto de PEF, se deberá considerar la información del proyecto y únicamente se deberá formular el calendario, en este caso las columnas de reducción y ampliación se deberán dejar en blanco.*

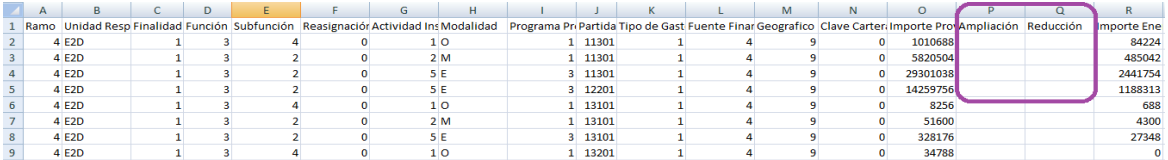

Finalmente, se deberá realizar la acción guardar como, nombrando el archivo y seleccionando la carpeta donde se guardará el archivo de carga, con lo que se genera el archivo **Archivo CSV,** que será utilizado para la carga de AC01 Efectivo el módulo de PRESUPUESTACIÓN.

### *Carga de archivo AC01*

Del submenú de "AC01 Efectivo" seleccionar la opción "Carga" ante lo cual se desplegará la siguiente pantalla

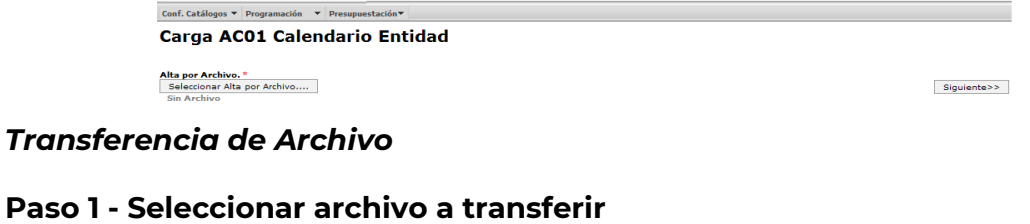

a. Presionar Seleccionar Alta por Archivo

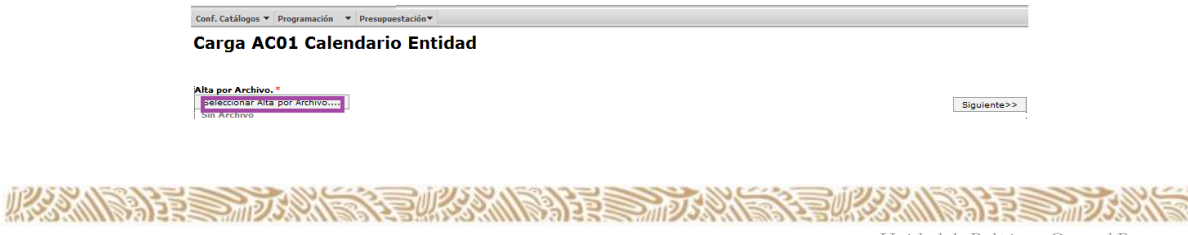

Unidad de Política y Control Presupuestario

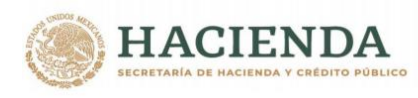

b. Seleccionar el archivo CSV y se da clic en ABRIR

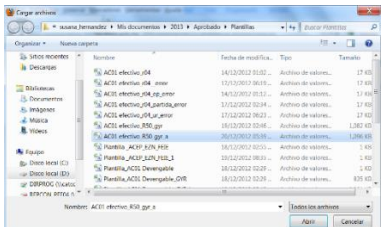

c. Al presionar Botón ABRIR se incrustará la ruta de archivo como a continuación se muestra

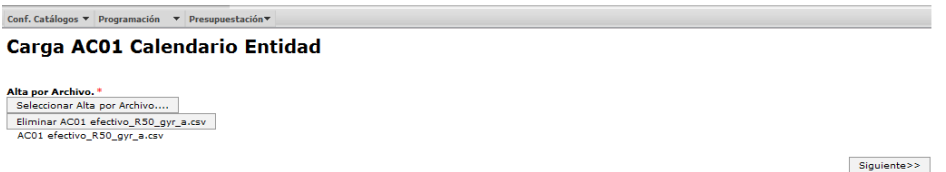

d. Al presionar el Botón **Siguiente>>** el sistema valida la carga del archivo, mostrándose en pantalla el progreso de validación.

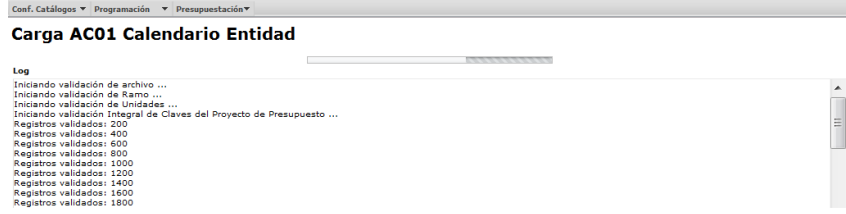

Una vez que valida la información inicia proceso de almacenamiento, mostrándose en pantalla el progreso de registros almacenados.

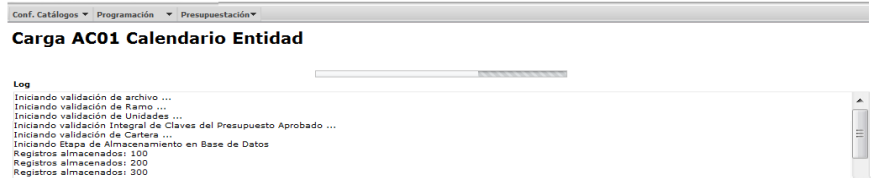

Al concluir el proceso de carga se despliega la siguiente pantalla, en la que se muestra la leyenda **Registro almacenado con éxito** y las cifras de control (montos cargados por Unidad y Monto Total)**.**

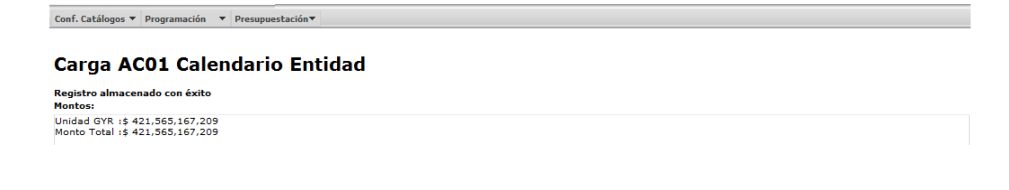

Unidad de Política y Control Presupuestario

**必然的程度的对数的复数 化热的程序 动物的复数 化对称 医动物性** 

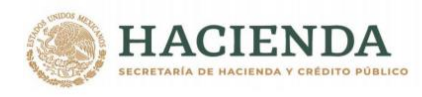

e. Presionar el botón de Terminar para regresar a la pantalla de carga.

*Si el archivo presenta problemas de información el sistema envía los errores, una vez corregidos, se deberá el iniciar nuevamente el proceso de carga.*

### *2.2.2 AC01 Devengable*

Este formato únicamente deberá ser modificado por concepto de adecuaciones que, en su caso, se requieran realizar derivadas de las reducciones y las ampliaciones aprobadas por la H. Cámara de Diputados, así como de aquellos otros cambios que se deriven del cumplimiento de disposiciones del propio Decreto. Dichas modificaciones se deberán llevar a cabo por las empresas productivas del estado y entidades de control directo a través de las opciones:

### **2.2.2.1** Carga

Para cargar la información presupuestaria en la opción **Carga** se deberán seguir los siguientes pasos:

#### *a) Descargar Plantilla*

*b) Obtener el AC01 Devengable del proyecto de PEF o de PEF Aprobado de la entidad correspondiente, para lo que se requiere acceder a la opción Consulta del submenú "AC01 Devengable" de Proyecto PEF ó Aprobado/ del módulo "Presupuestación", se deberá seleccionar el Ramo y la entidad deseada, dar clic en el botón Consultar*

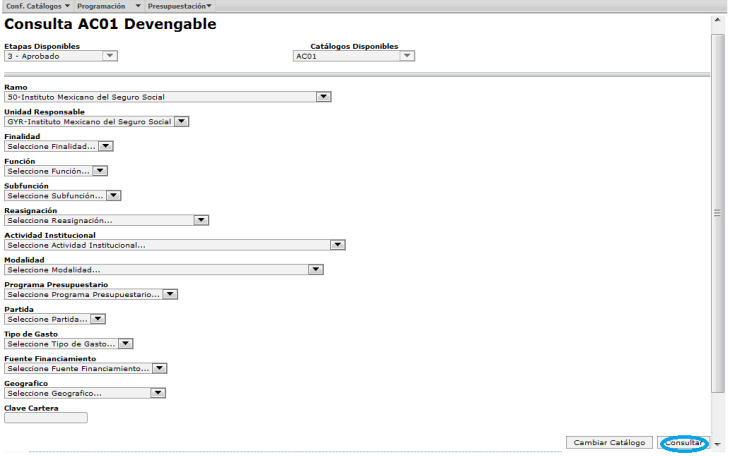

*con lo que se muestra la información seleccionada, para exportarla dar clic en el boton y en el cuadro de diálogo que se despliega dar clic en el botón GUARDAR.*

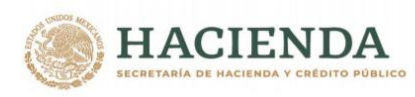

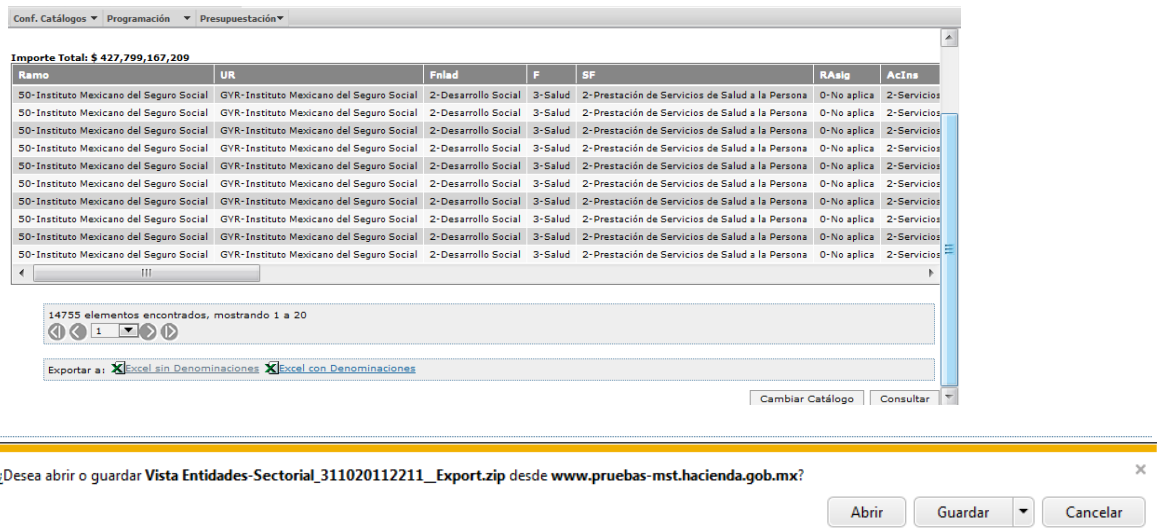

Con lo que se despliega el siguiente cuadro de dialogo, dar clic en Abrir para obtener la información.

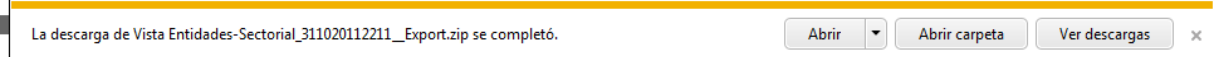

Este AC01 presenta las claves presupuestarias con el nivel de desagregación por objeto de gasto de cinco dígitos conforme al clasificador por objeto del gasto, por lo tanto, la integración del presupuesto aprobado se realizará con el mismo nivel de desagregación por objeto de gasto.

*c) Copiar la información del archivo del Analítico de Claves AC01 del proyecto que corresponda únicamente a la fuente de financiamiento 4 "Recursos Propios" y pegar en la plantilla referida en el inciso a).*

*Las asignaciones deberán registrarse en montos anuales, con formato numérico, sin comas, ni decimales, ni números exponenciales.*

*La suma del importe de la totalidad de las claves presupuestarias contenidas en el archivo deberá ser igual, al monto del presupuesto aprobado para la entidad.*

*Cuando no existan ajustes a la información del proyecto de PEF, se deberá considerar la información del proyecto.*

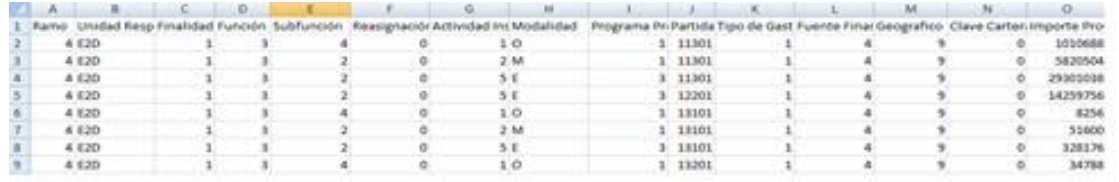

Unidad de Política y Control Presupuestario

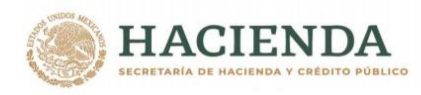

Finalmente, se deberá realizar la acción guardar como, nombrando el archivo y seleccionando la carpeta donde se guardará el archivo de carga, con lo que se genera el archivo **Archivo CSV,** que será utilizado para la carga de AC01 Efectivo el módulo de PRESUPUESTACIÓN.

#### *Carga de archivo AC01*

Del submenú de "AC01 Devengable" seleccionar la opción "Carga" ante lo cual se desplegará la siguiente pantalla.

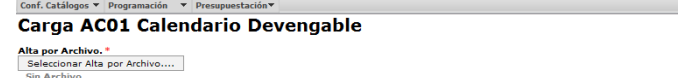

*Transferencia de Archivo* 

#### **Paso 1 - Seleccionar archivo a transferir**

a. Presionar Seleccionar Alta por Archivo

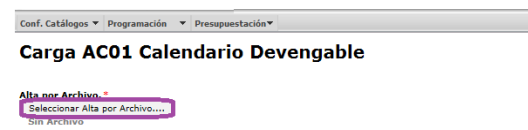

Siguiente>>

Siguiente>>

b. Seleccionar el archivo CSV y se da clic en ABRIR

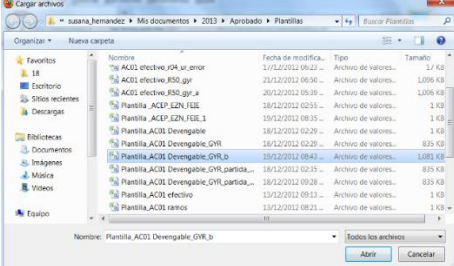

c. Al presionar Botón ABRIR se incrustará la ruta de archivo como a continuación se muestra

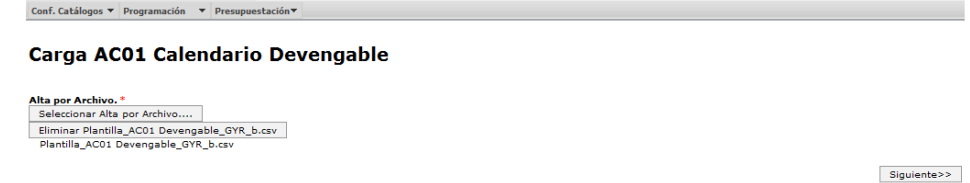

d. Al presionar el Botón **Siguiente>>** el sistema valida la carga del archivo, mostrándose en pantalla el progreso de validación.

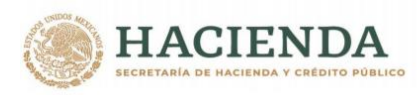

#### Carga AC01 Calendario Devengable

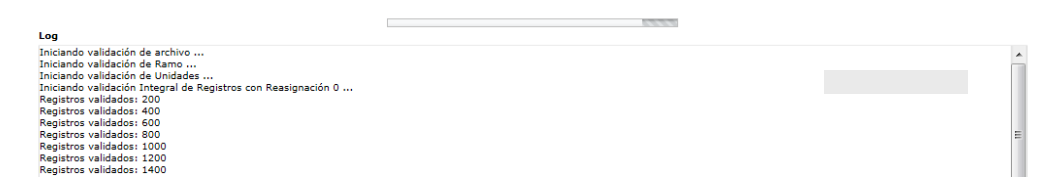

Una vez que valida la información inicia proceso de almacenamiento, mostrándose en pantalla el progreso de registros almacenados

#### Carga AC01 Calendario Devengable

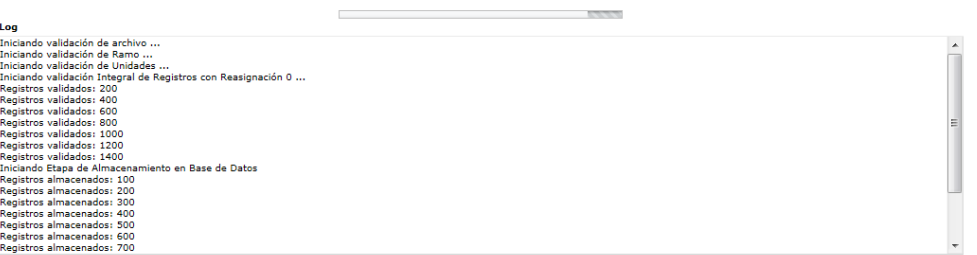

Al concluir el proceso de carga se despliega la siguiente pantalla, en la que se muestra la leyenda **Registro almacenado con éxito** y las cifras de control (montos cargados por entidad)**.**

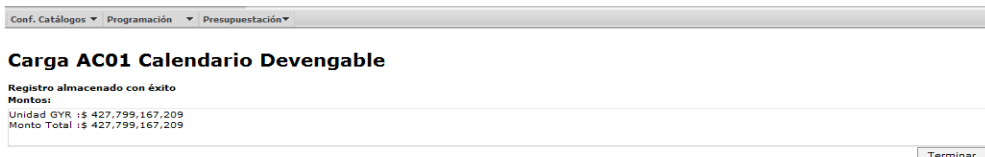

e. Presionar el botón de Terminar para regresar a la pantalla de carga.

*Si el archivo presenta problemas de información el sistema envía los errores, una vez corregidos, se deberá el iniciar nuevamente el proceso de carga*

#### *3. ACEP (CARGA)*

Para las entidades de control directo, este formato deberá sufrir los ajustes de conformidad con las reducciones y las ampliaciones aprobadas en el Anexo 32 del PEF 2022, así como con aquellos otros cambios que se deriven del cumplimiento de disposiciones del propio Decreto incluyendo sus anexos; asimismo se deberá realizar la carga de su calendario. Cuando la entidad no sea sujeta de ampliaciones y reducciones únicamente deberán realizar la calendarización de los conceptos correspondientes.

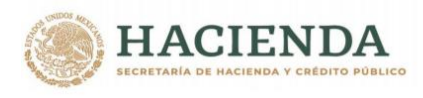

Por lo que respecta a las entidades de control indirecto, las modificaciones en este formato deberán realizarse en congruencia con las modificaciones realizadas a las asignaciones previstas como subsidios y apoyos fiscales en los analíticos de claves (AC01) del Ramo correspondiente.

De igual forma que en la formulación del Proyecto de PEF, los montos de los conceptos de gasto programable en el analítico de claves de entidades paraestatales (ACEP) se realizará a partir de la información cargada para las entidades en el AC01 de Ramos en cuanto a los recursos fiscales y el AC01 efectivo tratándose de recursos propios. Por lo anterior, la carga del calendario del ACEP, únicamente deberá realizarse para los conceptos correspondientes a *los ingresos propios, el endeudamiento o desendeudamiento neto, la intermediación financiera y los enteros a la Tesorería de la Federación.*

*Únicamente en el caso de los flujos de efectivo del IPAB, Aseguradoras, Bancos de Fomento, Fondos y Fideicomisos y Entidades de Fomento Crediticio, deberá realizarse la carga o captura de los conceptos de gasto que conforman la disponibilidad final; los flujos de efectivo de entidades productoras de bienes y servicios, entidades de control directo (IMSS, ISSSTE, PEMEX y CFE) las disponibilidades corresponden a un cálculo automático.*

La información contenida en el sistema en este apartado corresponde con la consignada en el proyecto de PEF**.** Por lo tanto, en el mismo **únicamente deberá ajustarse la información por concepto de modificaciones que deban realizarse de conformidad con los párrafos anteriores.**

### **3.1 Generar ACEP Efectivo (Flujo de Efectivo)**

Una vez descargada la plantilla señalada en el numeral 1.1 de la presente guía, se deberán realizar en su caso las modificaciones al proyecto en congruencia con lo realizado en los AC01 de Ramos y Entidades Efectivo, y / o calendarizar los conceptos en esta contenida de conformidad con lo siguiente:

- La plantilla de carga corresponde al tipo de actividad de la entidad, por lo que para su llenado se deberán apoyar en el Anexo 7 "Catálogo del Analítico de Claves de Entidades Paraestatales (ACEP) Efectivo" del Manual de Programación y Presupuesto 2022, el cual contiene un catálogo de claves y denominaciones de los conceptos ACEP de las diferentes plantillas de Flujo de Efectivo.
- Las asignaciones deberán registrarse con formato numérico, sin comas, ni decimales, ni números exponenciales.
- La suma de los importes de los meses enero-diciembre deberá corresponder al importe anual por concepto.
- Cuando no se tenga previsto monto de gasto para un determinado mes, se deberá mantener el **cero**.

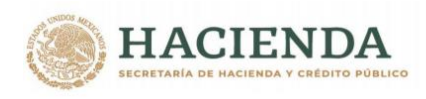

- Si la entidad no tiene ampliaciones ni reducciones únicamente se deberá realizar el calendario de los conceptos a cargar en el ACEP Efectivo.
- El calendario de las disponibilidades es un cálculo automático, por lo que solo en el caso de los flujos de efectivo de Aseguradoras, Bancos de Fomento, IPAB, Fondos y Fideicomisos y Entidades de Fomento Crediticio, deberá realizarse la carga o captura de los conceptos de gasto que conforman la disponibilidad final

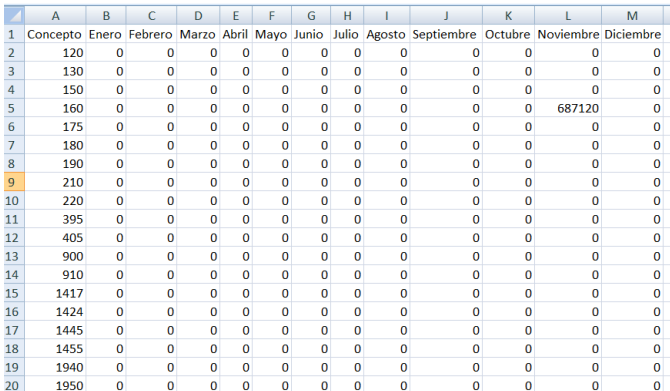

Finalmente, se deberá realizar la acción guardar como, nombrando el archivo y seleccionando la carpeta donde se guardará el archivo de carga, con lo que se genera el archivo **Archivo CSV,** que será utilizado para la carga de ACEP Efectivo.

Para realizar la carga del presupuesto aprobado y la calendarización de los conceptos de *los ingresos propios, el endeudamiento o desendeudamiento neto, la intermediación financiera y los enteros a la Tesorería de la Federación,* se deberá acceder a la opción *Generar ACEP* **Efectivo** del submenú **ACEP**, en la cual se deberá seleccionar el Sector, la Entidad y el formato correspondiente.

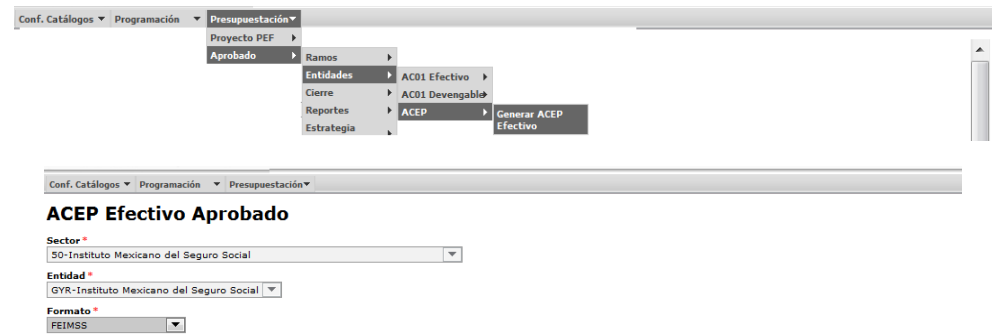

Con lo cual se despliega la pantalla en la cual se observan los conceptos de ingreso y gasto del flujo de efectivo para los cuales se deberán generar las modificaciones al Proyecto PEF en su caso y al mismo tiempo calendarizar los conceptos correspondientes**.**

**必然的重要改变。不要做的原因要求。 REUKAMBARES MUR** Unidad de Política y Control Presupuestario

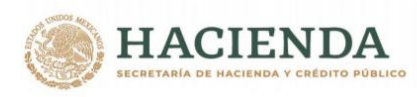

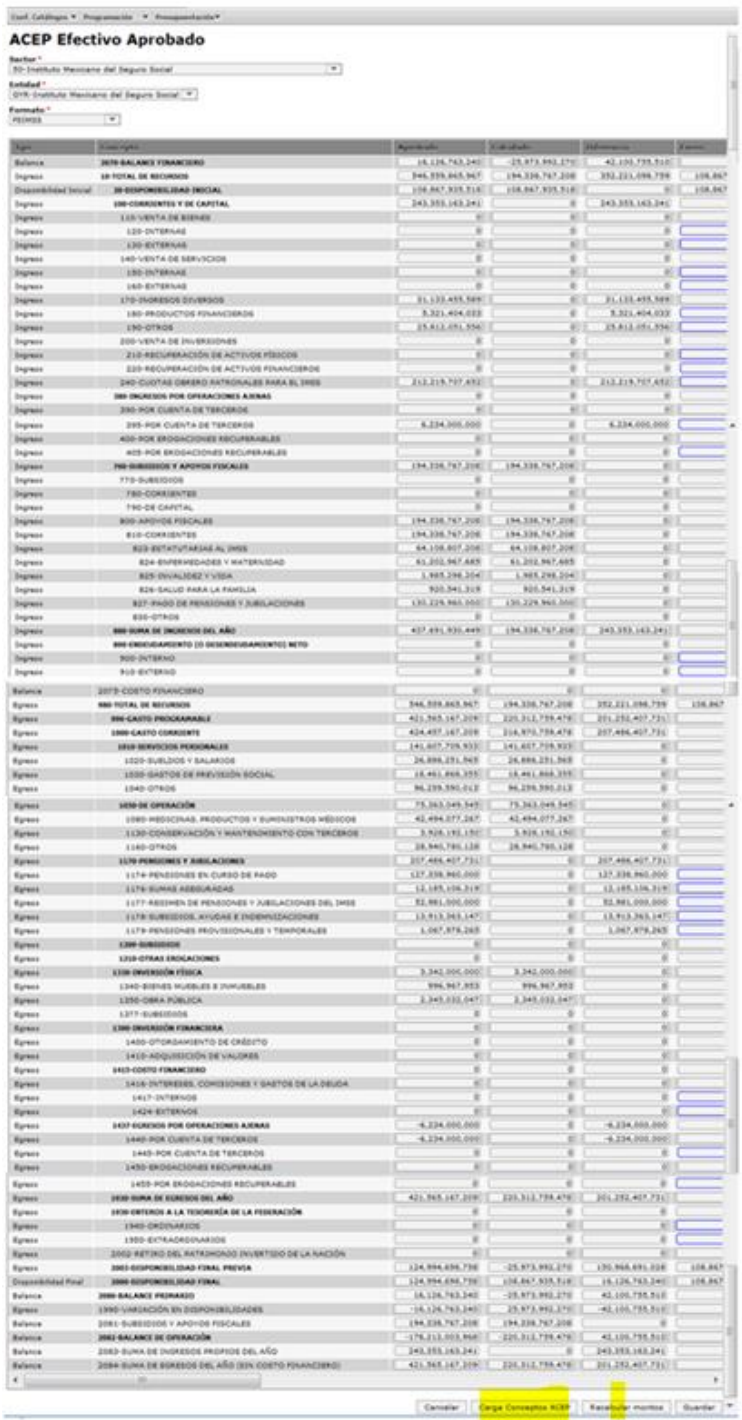

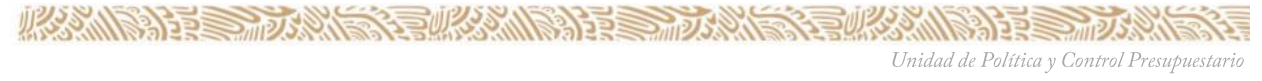

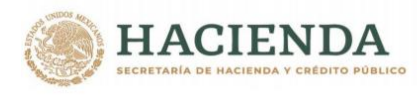

### *Carga de archivo ACEP Efectivo*

Una vez, que el sistema cargue la información correspondiente a la entidad seleccionada, dar clic en **Carga Conceptos ACEP**.

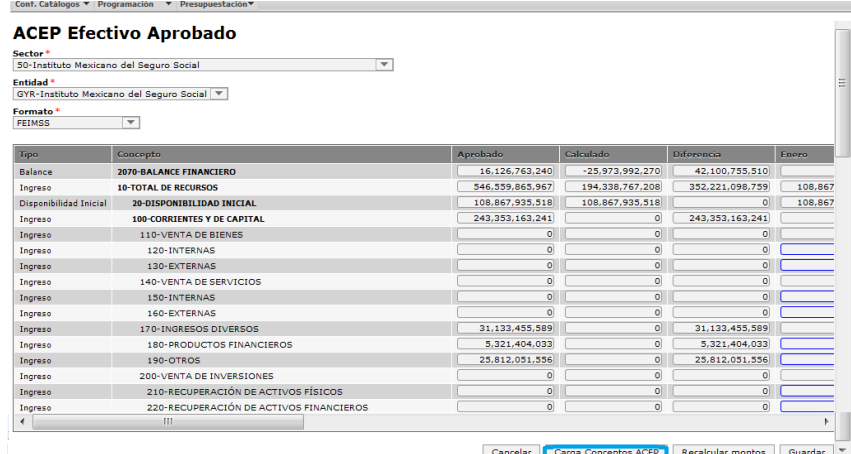

Para ello, al presionar el recuadro **Carga de Conceptos ACEP** se presenta el siguiente cuadro de dialogo, en el cual se deberá dar clic en **Seleccionar Carga de Conceptos ACEP**, seleccionar el archivo a cargar y una vez incrustado el archivo dar clic en el botón de **Aceptar** del cuadro de dialogo.

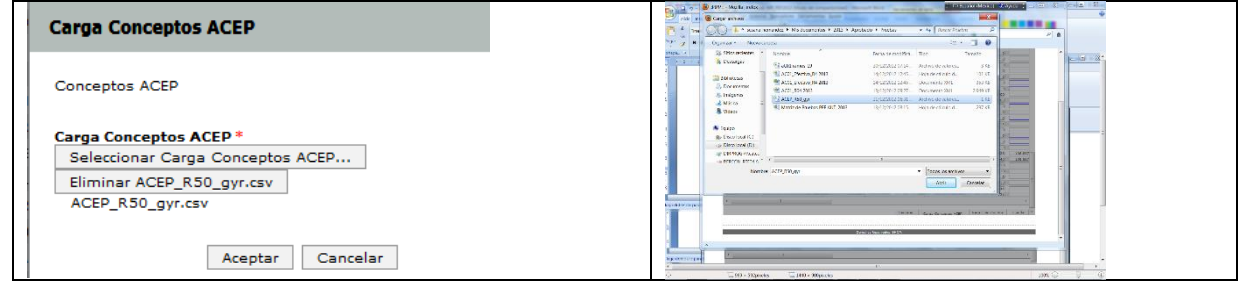

Con lo cual el sistema muestra el mensaje "Su archivo se recibió con éxito de clic en Siguiente para validarlo", dar clic en Aceptar.

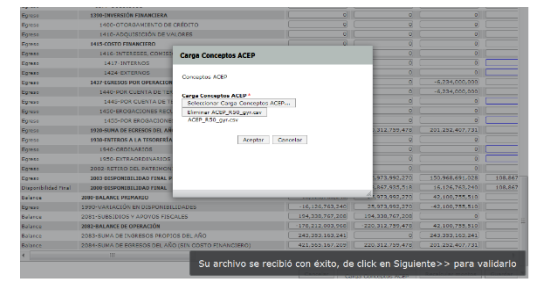

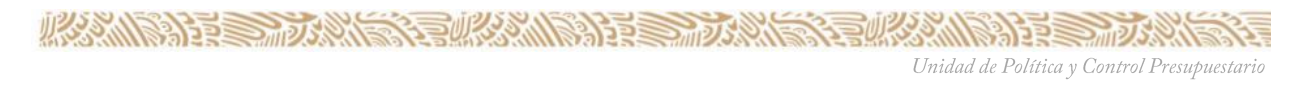

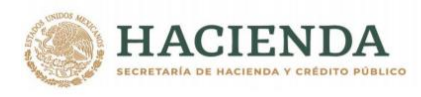

*Una vez que se recibe el archivo para su validación, se deberá oprimir el botón Recalcular Montos para actualizar la información.*

Para que la información cargada sea guardada en la base de datos, es necesario oprimir el botón **Guardar**, con lo que el sistema envía el mensaje de **Almacenamiento exitoso**, dar clic en **Aceptar** para concluir el proceso.

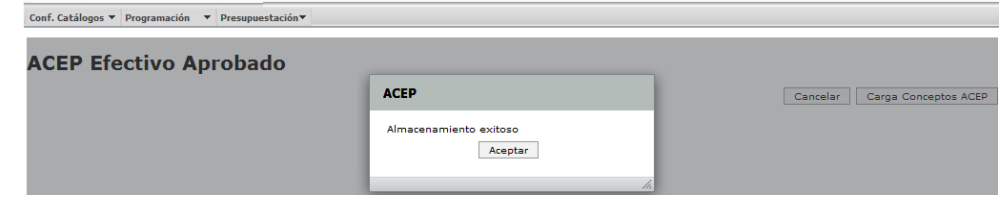

*Si el archivo presenta problemas de información el sistema envía los errores, una vez corregidos, se deberá el iniciar nuevamente el proceso de carga*

### **3.1.1 Consulta ACEP Efectivo (Flujo de Efectivo)**

El ACEP Efectivo cuenta con dos consultas de información, la consulta del Flujo de efectivo anual, es decir el aprobado para la entidad, así como la consulta del Flujo de efectivo calendarizado, ambas consultas son exportables a Excel a través de la opción *Exportar datos*. Para ello se deberá acceder al menú Presupuestación/Aprobado/Entidades/ACEP/Consulta ACEP Efectivo ó Consulta Calendario ACEP Efectivo.

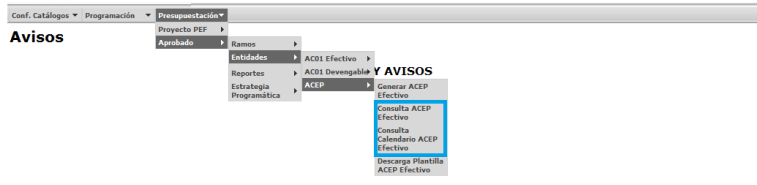

## **Consulta ACEP Efectivo (Flujo de Efectivo Anual)**

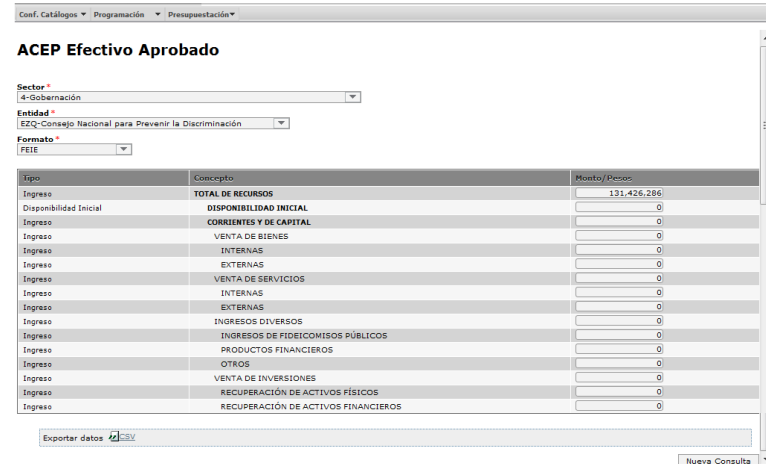

**PANASA FEE** Unidad de Política y Control Presupuestario

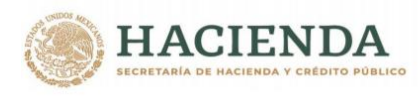

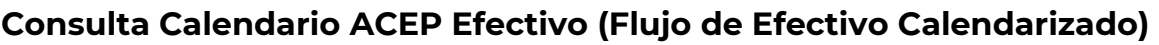

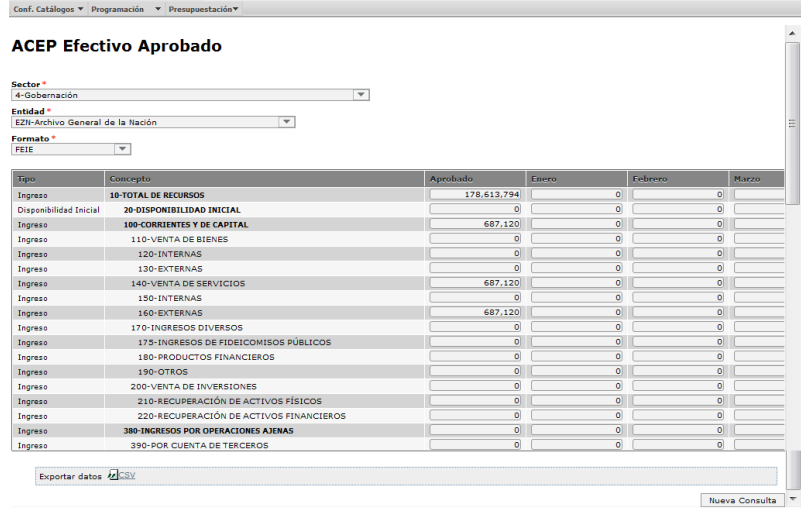

## **3.2 Generar ACEP Devengable (Origen y Aplicación de Recursos)**

Este formato únicamente deberá ser modificado por concepto de adecuaciones que, en su caso, se requieran realizar derivadas de las reducciones y las ampliaciones aprobadas por la H. Cámara de Diputados, así como de aquellos otros cambios que se deriven del cumplimiento de disposiciones del propio Decreto incluyendo sus anexos**.**

La información contenida en el sistema en este apartado corresponde con la consignada en el proyecto de PEF**.** Por lo tanto, en el mismo **únicamente deberán realizarse las modificaciones en los conceptos que correspondan de conformidad los párrafos anteriores.**

*Cuando no existan ampliaciones ni reducciones, para que esta información se vea reflejada en el presupuesto Aprobado, se deberá acceder a lo opción de Generar ACEP y dar clic en la opción Recalcular Montos y posteriormente dar clic en la opción Guardar.* 

Al acceder a la opción *Generar ACEP Devengable* del submenú **ACEP** se despliega la siguiente pantalla, en la que se deberá seleccionar el Sector, la Entidad y el formato correspondiente.

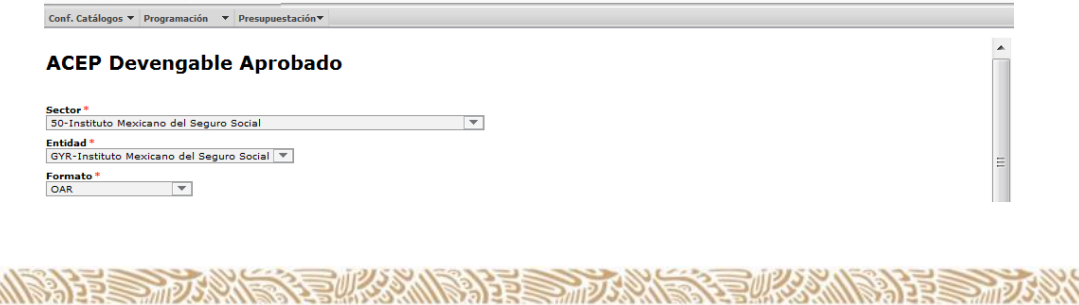

Unidad de Política y Control Presupuestario

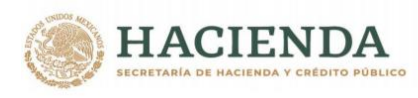

Al seleccionar el Sector, la Entidad y el formato se despliega la pantalla en la que se muestra la información del Proyecto PEF y en la cual se deberá realizar las modificaciones al Proyecto PEF**.**

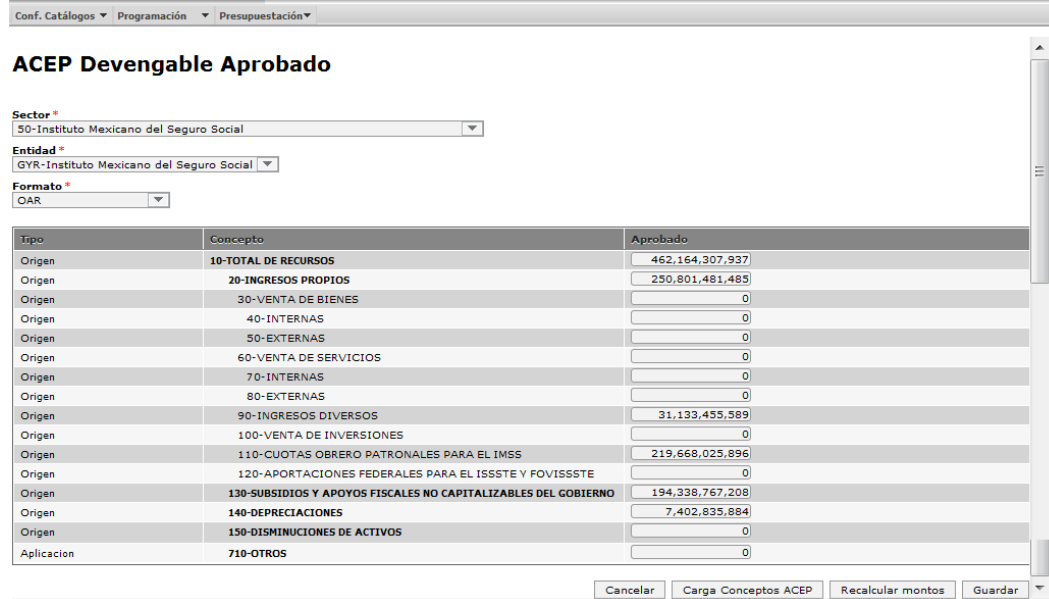

En esta pantalla para realizar las modificaciones correspondientes se podrán realizar por *captura* o mediante *plantilla de carga*, la cual se deberá descargar conforme a lo señalado en el numeral 1.1 de esta guía, en la cual se realizarán los ajustes correspondientes, para posteriormente enviarla a través de la opción de **Carga de Conceptos ACEP.**

Una vez que se realicen los cambios en la plantilla se deberá guardar para ser enviada a través de la opción "Carga de conceptos ACEP"

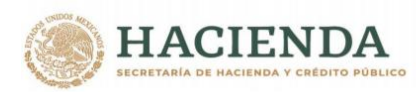

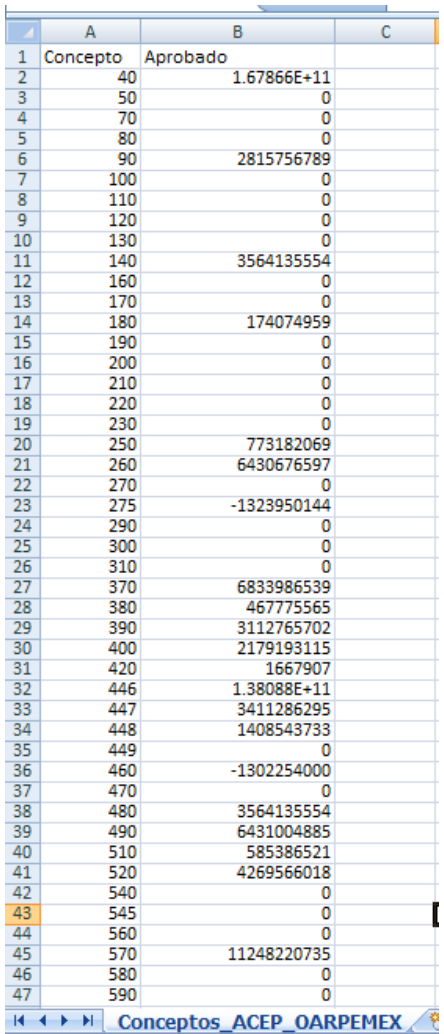

Para que la información capturada o cargada vía archivo sea guardada en la base de datos, será necesario dar clic en el botón de **Recalcular montos** y posteriormente oprimir el botón **Guardar,** con lo cual el sistema envía el mensaje de **Almacenamiento exitoso**, dar clic en **Aceptar** para concluir el proceso.

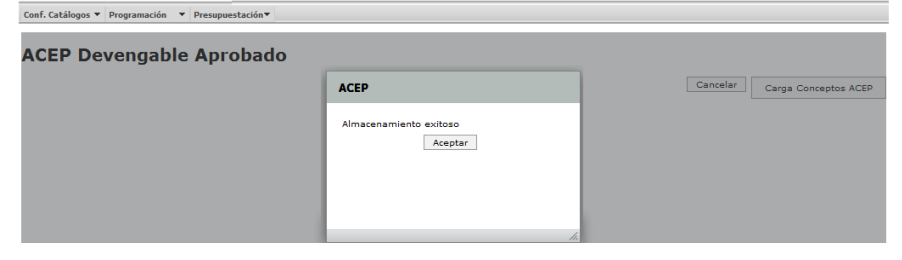

**必然心的是全身发展的有限然的是全身发展的不同的发展。** Unidad de Política y Control Presupuestario

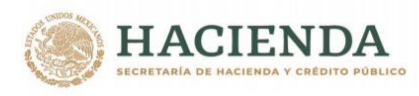

### **3.2.1 Consulta ACEP Devengable (Origen y Aplicación de Recursos)**

Despliega los montos correspondientes al PEF aprobado. Esta consulta se podrá exportar a Excel a través del botón *Exportar datos*.

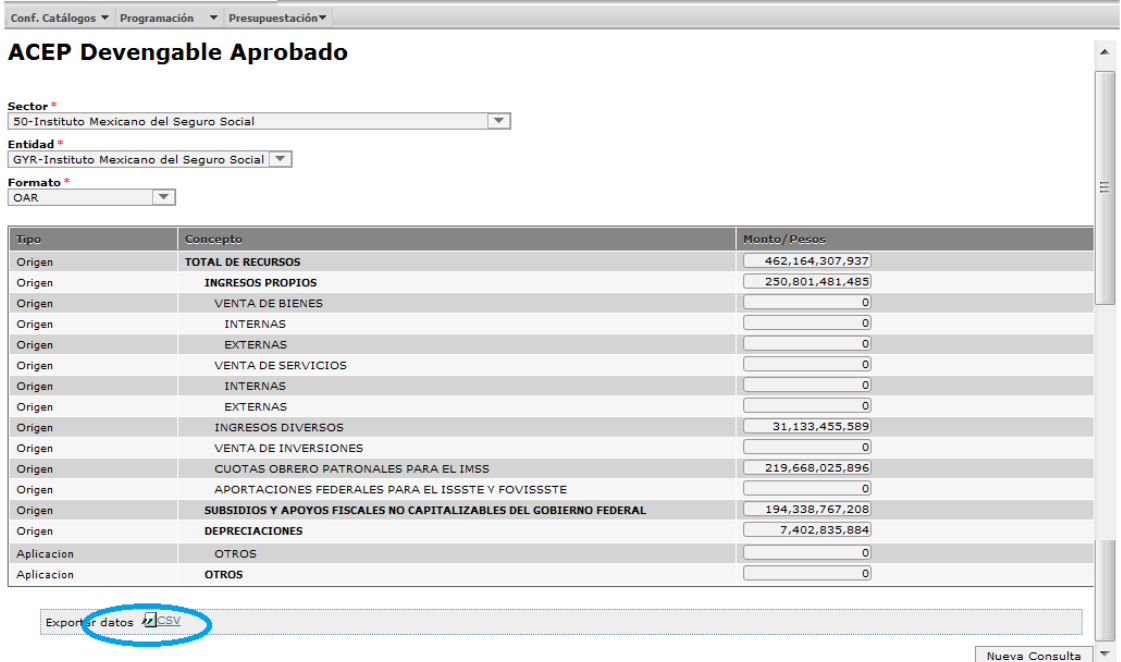

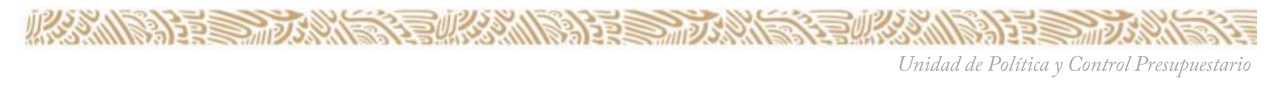

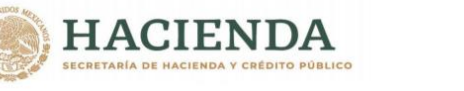

### *4. ESTRATEGIA PROGRAMÁTICA*

Para la integración de Presupuesto Aprobado 2022, se deberá enviar la información de la **Estrategia Programática** y de la **Estrategia Programática (Resumen)** a través del Módulo de Presupuestación/Aprobado. Por lo que se deberá acceder al siguiente menú:

#### **Estrategia Programática**

- Estrategia Programática
	- Captura
	- Concertación
	- $\triangleright$  Consulta
- Estrategia Programática (Resumen)
	- Captura
	- Concertación
	- Consulta

### *4.1 Captura*

En la opción **Captura** del menú **Estrategia Programática**/ Estrategia Programática o Estrategia Programática (Resumen) se despliega la pantalla de Estrategia Programática, en esta se selecciona el Ramo y la Entidad para desplegar la pantalla de edición de texto.

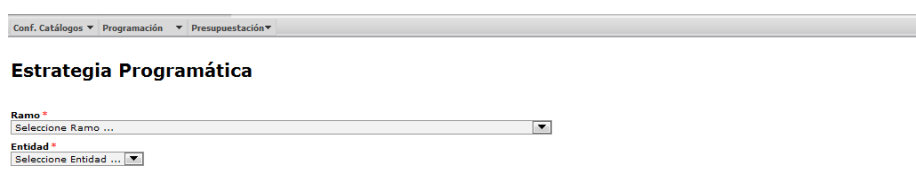

En la pantalla se despliega un editor de textos, en el que se deberá capturar la información de la Estrategia Programática o de Estrategia Programática (Resumen).

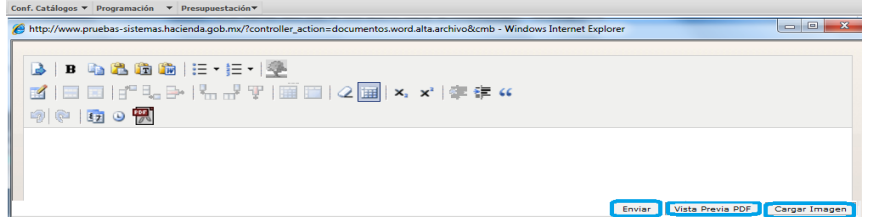

En el caso de que se requiera adicionar imágenes, se deberá dar clic en la opción Cargar imagen, con lo que se despliega el siguiente cuadro de dialogo.

 Presionar la leyenda **Seleccionar Carga Imagen**, seleccionar el archivo y dar clic en Abrir

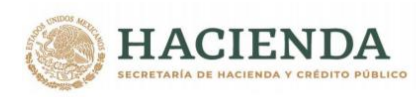

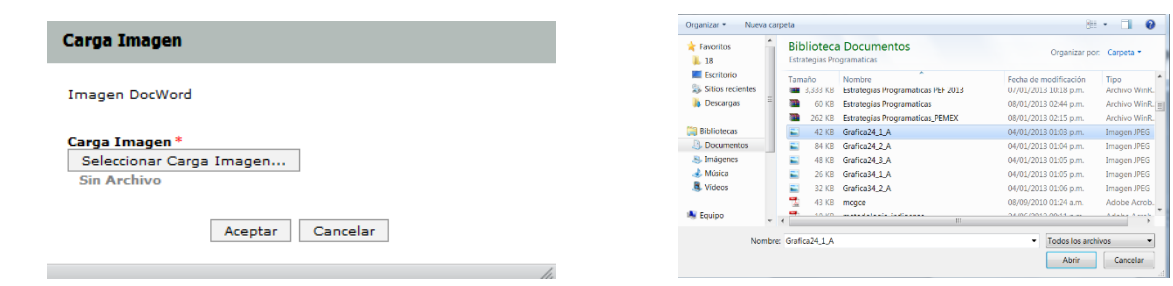

 Al presionar Botón ABRIR se incrustará el archivo como a continuación se muestra y con el mensaje *Su archivo se recibió con éxito***.**

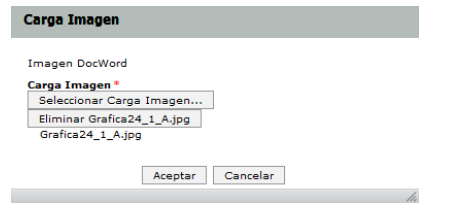

Presionar el Botón **Aceptar, con lo que** se inserta la imagen.

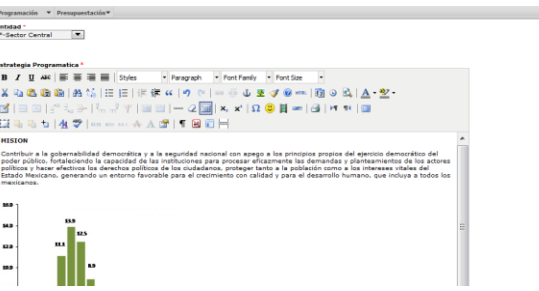

Cuando se requiera insertar tablas de texto o cuadros de información, se debe dar clic sobre el icono de tabla, con la cual se despliega un cuadro de edición de tabla en la cual se define el número de columnas y renglones y se da clic en **Insertar**

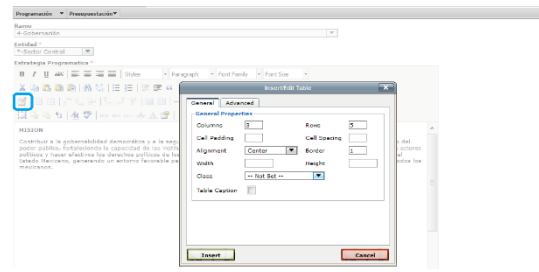

Con lo que se inserta la tabla en la cual se deberá registrar la información correspondiente.

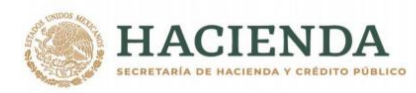

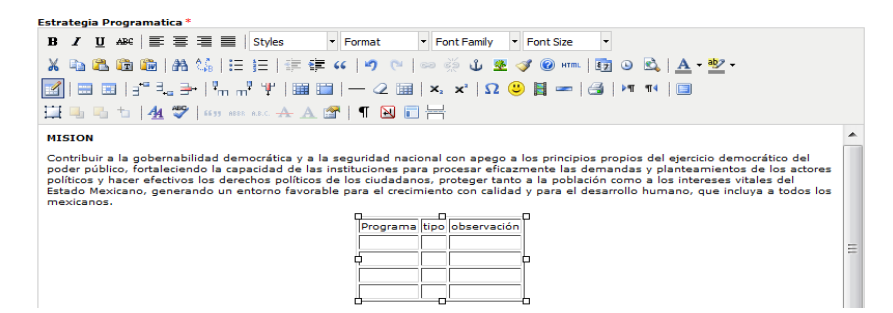

Una vez capturado la Estrategia Programática o Estrategia Programática (Resumen) para visualizar el archivo creado en formato PDF, se da clic sobre el icono de Vista Previa **PDF.**

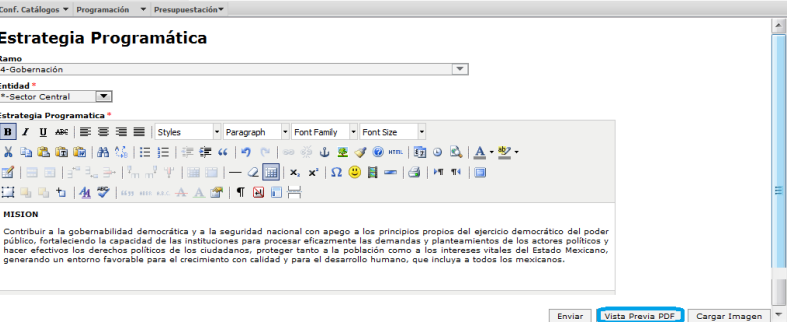

**PDF**

### PRESUPUESTO DE EGRESOS DE LA FEDERACIÓN 2017<br>ESTRATEGIA PROGRAMÁTICA

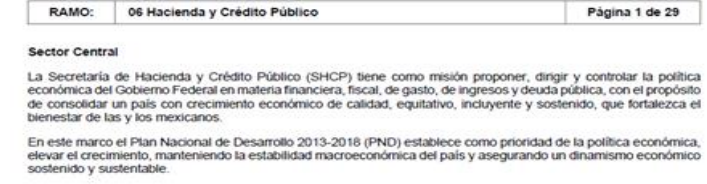

Una vez revisado el archivo PDF se deberá enviar el documento, para ello se debe dar clic en el icono de **Enviar**, con lo que el documento se almacena y el sistema envía el siguiente mensaje. Dar clic en **Terminar**.

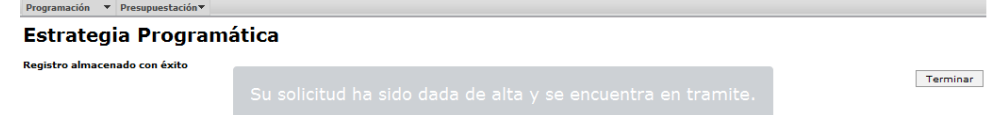

Una vez enviada la estrategia programática o la Estrategia Programática (Resumen) por el usuario con perfil PRESUPUESTACIÓN\_DGPOP en el caso del Ramo ó por el usuario perfil PRESUPUESTACIÓN\_ECD en el caso de entidades de control directo, el

**ARRIVE TO BE A PART OF THE ANGELES OF THE ARRIVE TO A PART OF THE ARRIVE TO A PART OF THE ARRIVE OF THE ARRIVE** *COMPANY THE STRAINS RESERVED* Unidad de Política y Control Presupuestario

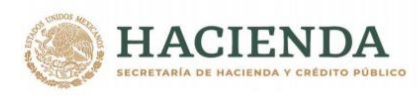

archivo queda en status **ENVIADO** y corresponde al usuario con perfil PRESUPUESTACIÓN\_DGPyP llevarlo a la fase de AUTORIZADO.

### **4.2 Concertación (Autorización o Rechazo)**

El usuario con perfil PRESUPUESTACIÓN\_DGPYP, al dar clic sobre la opción **Concertación** del menú **Presupuestación Aprobado/Estrategia Programática/Estrategia Programática o Estrategia Programática (Resumen)** que permite AUTORIZAR o RECHAZAR las propuestas de Estrategia Programática o de la Estrategia Programática (Resumen) para ello al dar clic en la opción de Concertación aparecerá la siguiente pantalla, en la cual se seleccionara el Ramo, la entidad y el Status requerido (Enviado) y dar clic en Consulta.

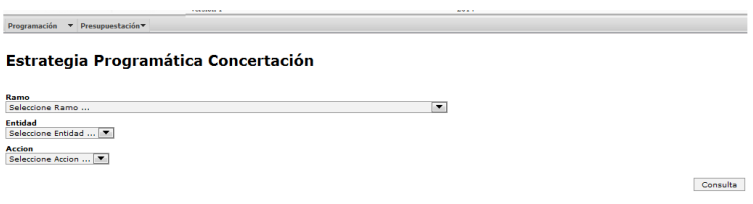

En la pantalla que se despliega se muestra el Status de la Estrategia Programática

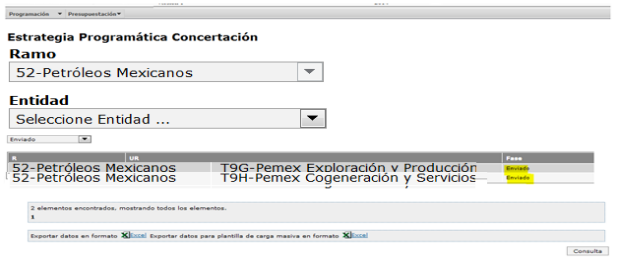

Para Autorizar o Rechazar, se debe revisar el documento de la Estrategia Programática o de Estrategia Programática (Resumen), para ello se debe dar clic sobre la palabra **Enviado**, desplegándose los datos del archivo, el usuario que realizó el envío, observaciones, el Status, la fecha de envío y las opciones para consultar el archivo (**Versión PDF)** para revisión, consulta y autorización o rechazo, **(Consulta)** versión editable para su reedición o modificación y autorización o rechazo.

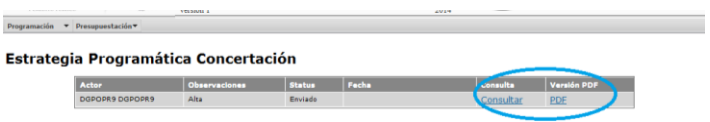

Una vez aquí, el usuario con perfil PRESUPUESTACIÓN\_DGPYP tiene dos opciones revisar en **PDF** para autorizar o rechazar ó revisar con opción de **Editar**, si va a editar o modificar debe dar clic sobre la palabra **Consulta**r en la opción de **Consulta;** con ello, el sistema envía el editor de texto, con la información que envió la dependencia o entidad de control directo, en la cual se puede modificar y enviar la información. *Si el usuario va* 

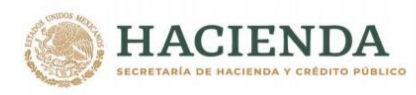

*modificar, deberá dar clic sobre el icono Editar, una vez modificado podrá revisar la información, para ello deberá dar clic sobre el icono de Vista Previa PDF. Una vez revisado en PDF, para enviar el documento se deberá seleccionar la fase de autorización o rechazar, anotar las observaciones o comentario y dar clic en Aceptar.*

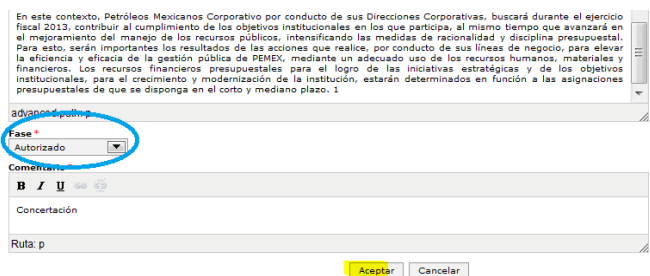

*Con lo que automáticamente se crea una nueva versión y se envía a STATUS Autorizado la Estrategia Programática, el sistema envía el mensaje, Se actualizo documento con éxito.*

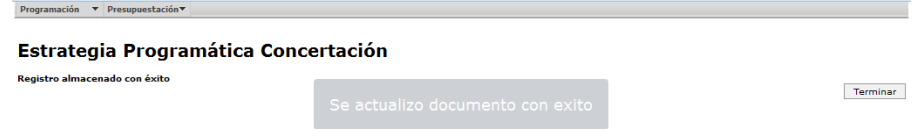

Si se elige la opción de revisión en **Versión PDF**, deberá dar clic sobre la palabra **PDF,**  el sistema envía el archivo PDF para su revisión.

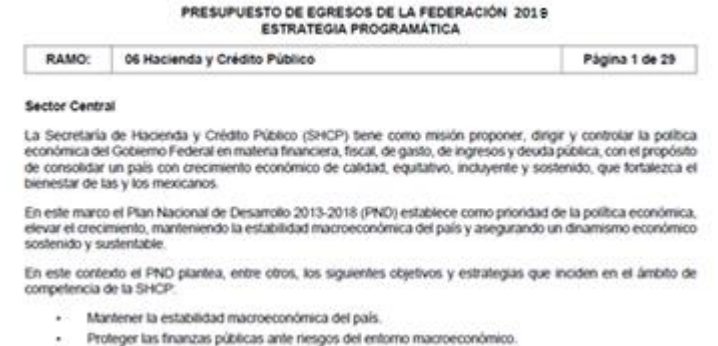

Una vez revisado el archivo, en la misma pantalla se tiene la opción para AUTORIZAR o RECHAZAR, se selecciona la fase Autorizado y se anota el comentario de concertación, el sistema envía el siguiente mensaje "Se actualizo documento con éxito", con el cual la Estrategia Programática, queda en fase **Autorizado**

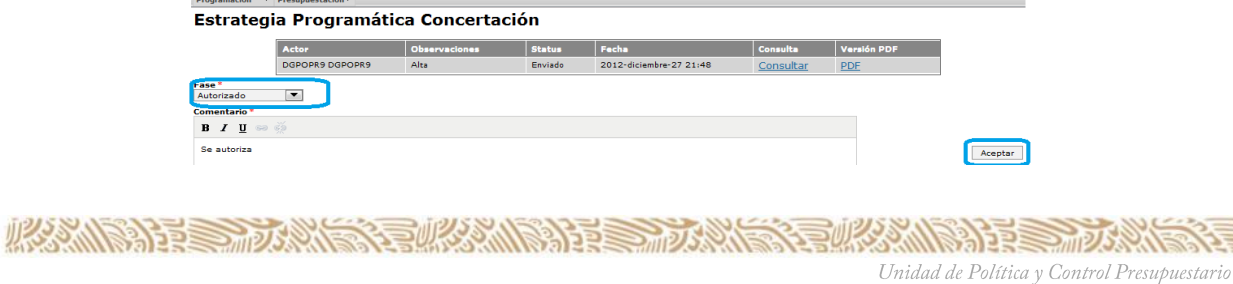

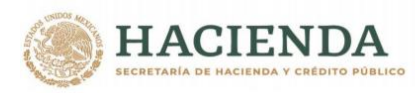

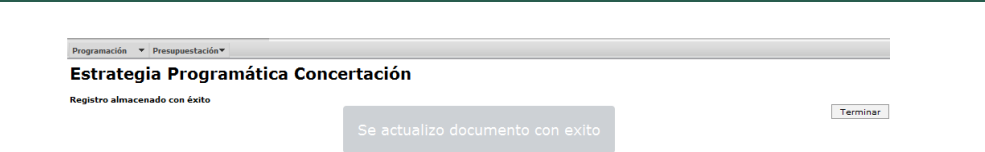

#### **4.3 Consulta**

La opción de consulta de Estrategia Programática o Estrategia Programática (Resumen), permite ver el únicamente las estrategias programáticas en status Autorizado de los Ramos o entidades que se encuentran asignados al usuario.

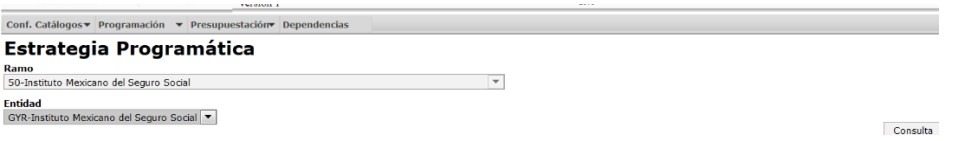

Al dar clic sobre Autorizado permite ver las distintas versiones, las cuales puede consultar en el editor de textos, solo la autorizada aparece en Versión PDF.

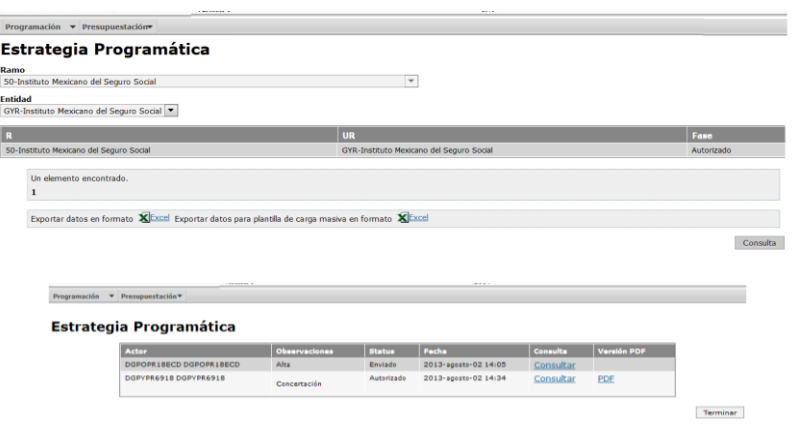

#### **5. INTEGRIDAD FINANCIERA.**

Una vez, concluido el proceso de carga de AC01, ACEP, Estrategia Programática, se debe acceder al verificador de integridad, en el cual se indica el cumplimiento de las Reglas Obligatorias de la información que ha sido cargada en el sistema para cada uno de los Ramos y Entidades.

#### **5.1 Verificador de Integridad**

Para revisar la integridad de la información se debe acceder a la opción Verificador de Integridad, del menú Presupuestación/Aprobado/ Ramo o entidades/Verificador de Integridad (esta funcionalidad permite ver en el menú de Ramo el cumplimiento de reglas del ramo y de cada una de sus Unidades Responsables o por el lado de

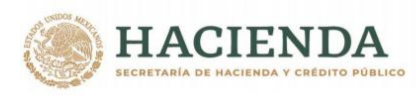

Entidades, el cumplimento de reglas de las mismas) donde se despliega la pantalla siguiente.

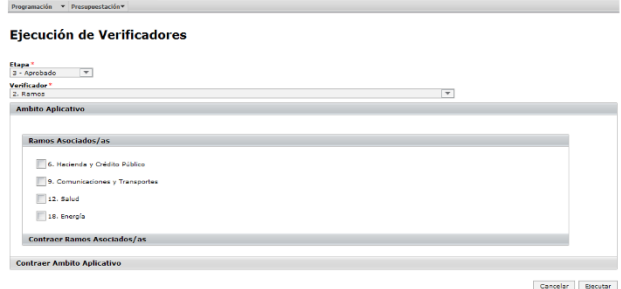

En esta pantalla se deberá seleccionar con un clic en la casilla de la derecha del o (los) Ramo (s) que se quiere(n) evaluar, una vez seleccionados el o los ramo (s) dar clic en el icono de Ejecutar, ante lo cual aparece la pantalla de **Resultados de la Evaluación del Verificador** por Ramo o Entidad, en la cual presenta el dos grupos de Reglas (Cumplidas y No cumplidas)**.**

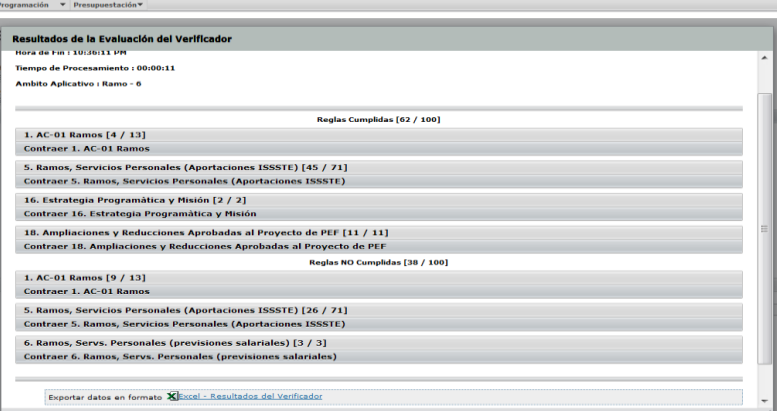

**Si se requiere ver el detalle de las reglas, debe dar clic sobre los subgrupos de reglas, desplegándose la siguiente Pantalla:**

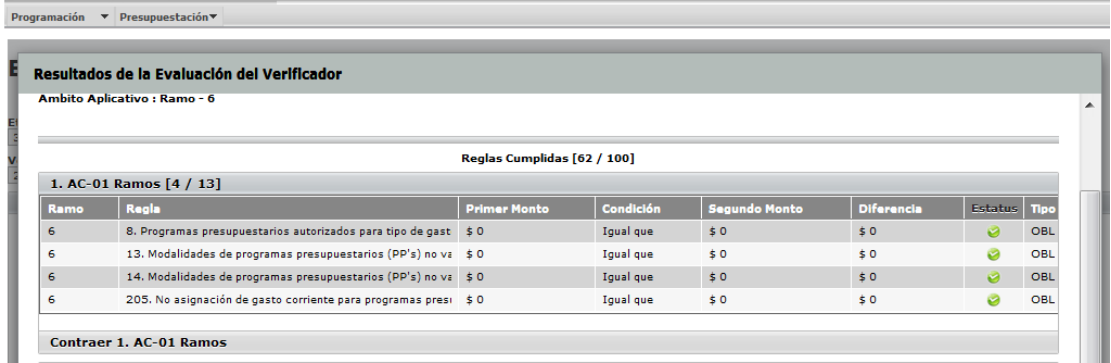

Unidad de Política y Control Presupuestario

**必然的程度与方数会会有必然的程度与方数会会有必然的程度与方数** 

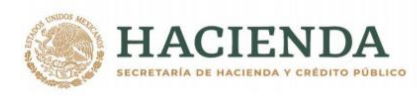

Dentro de éstos por subgrupo de reglas permitiendo identificar en que grupo de ellas se presentan incumplimiento, e ir directamente dentro de ese grupo revisar que regla falta cumplir, para ver el detalle de las mismas se deberá dar clic sobre cualquiera de los elementos de la regla, con el cual se despliega el detalle de las reglas a cumplir**.**

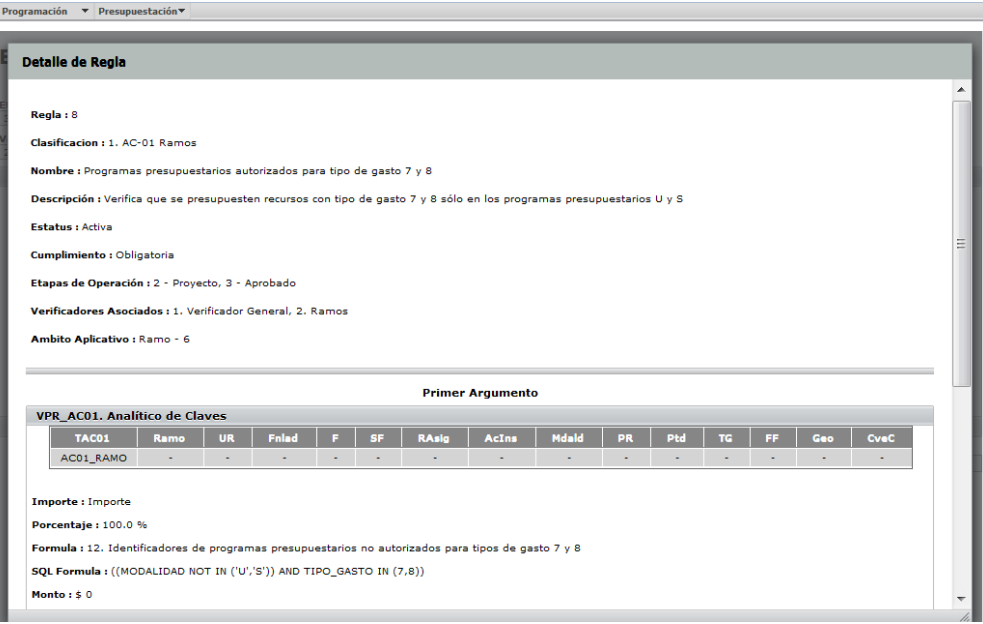

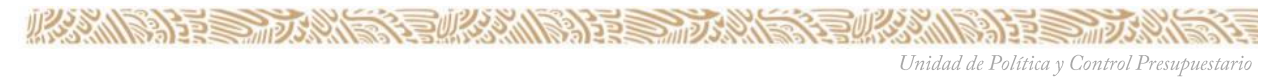